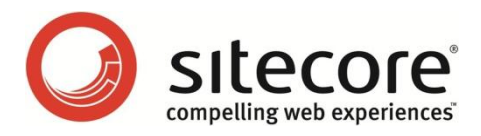

# Sitecore CMS 6.6.0 Sitecore Search and Indexing

*Developers Guide to Using Sitecore.Search and Lucene Search Indexes*

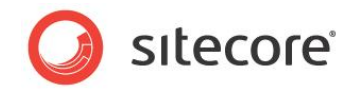

## **Table of Contents**

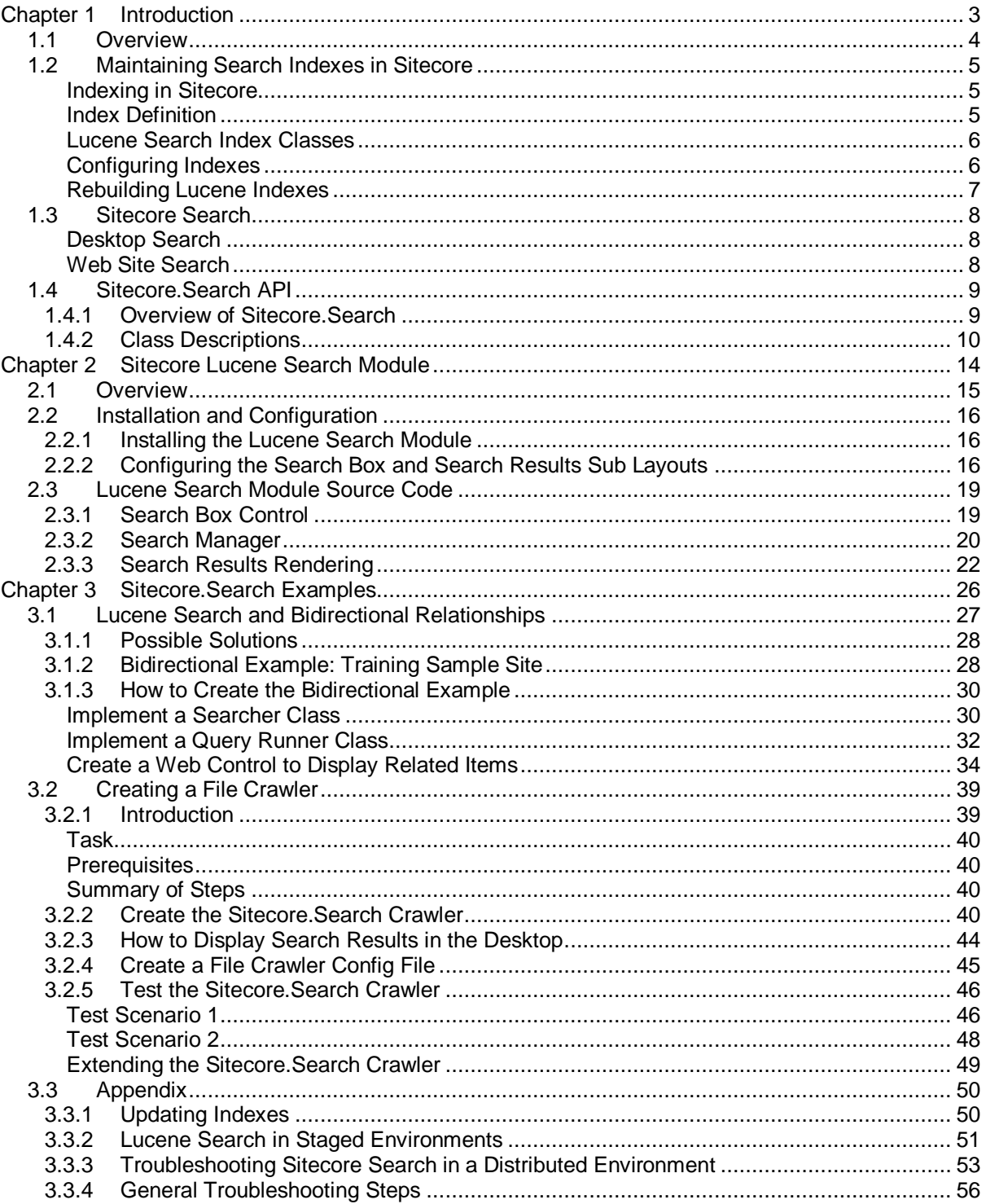

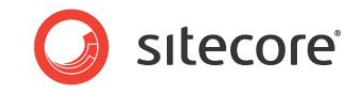

# **Chapter 1**

# <span id="page-2-0"></span>**Introduction**

This guide is for Sitecore partners and developers who want to implement search functionality in Sitecore CMS based on Lucene indexes. It includes updated information on Lucene and the Sitecore.Search API.

- [Overview](#page-3-0)
- [Maintaining Search Indexes in Sitecore](#page-4-0)
- [Sitecore Search](#page-7-0)
- [Sitecore.Search](#page-8-0) API

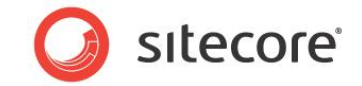

### <span id="page-3-0"></span>**1.1 Overview**

Lucene is an open source search engine used in Sitecore CMS for indexing and searching the contents of a Web site. Sitecore implements a wrapper for the Lucene engine which has its own API. The original API (Lucene.Net) and the Sitecore API (Sitecore.Search) are both accessible to developers that want to extend their indexing and search capabilities.

However, before you start to use *Lucene.Net or* the *Sitecore.Search* API, it is important to understand some key concepts.

#### **Important Note**

The Sitecore. Data. Indexing API was deprecated in Sitecore CMS 6.5 and in 7.0 it will be completely removed. Developers should use the Sitecore.Search API when configuring Sitecore Search or Lucene search indexes.

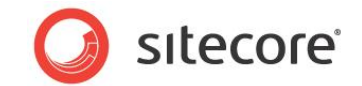

### <span id="page-4-0"></span>**1.2 Maintaining Search Indexes in Sitecore**

Sitecore maintains indexes by scanning items in Sitecore databases. Every time you update, create or delete an item Sitecore runs a job that updates the indexes. The process is usually complete by the time you have saved or published an item. So, if for example, you create a new item in the Content Editor, it is added to the index straight away.

### <span id="page-4-1"></span>**Indexing in Sitecore**

Sitecore Indexing flow diagram.

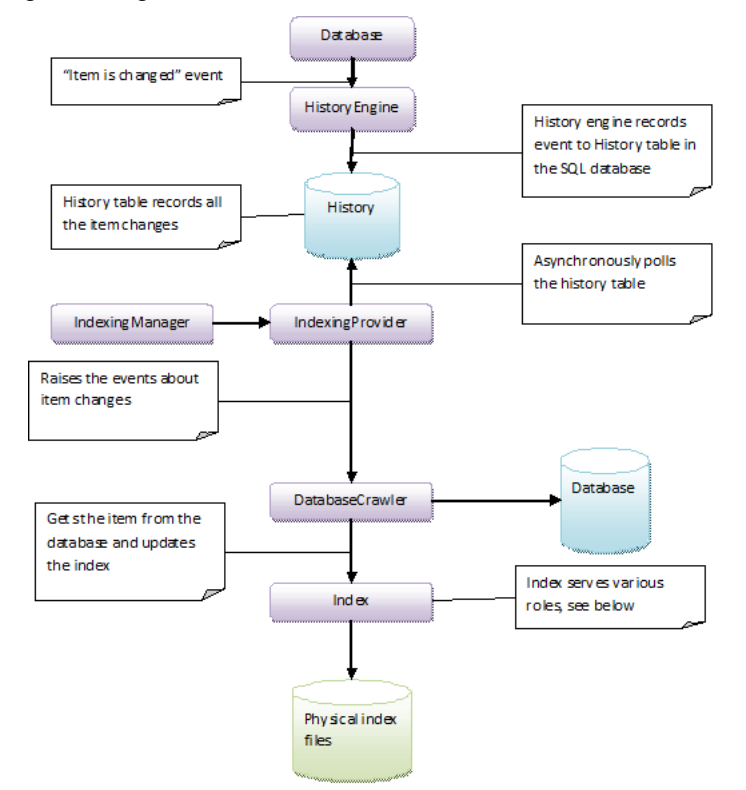

- A Sitecore item is changed alter, create or delete. Database class fires an item changed event.
- The History engine executes the appropriate event handler, and sends a record to the History table. The History table records all the item changes.
- Indexing Manager and Index Provider scan the History table, raise an event that an item has changed and invoke the Database Crawler.
- Database Crawler reads the appropriate item from the database and uses the Index class as an interface to Lucene to store item data in the index.
- $\bullet$  Index class maintains physical files in the data folder. There are four index folders:  $s$ ystem, core, master, and web.

#### <span id="page-4-2"></span>**Index Definition**

An index is a physical file populated by a crawler and stored in the data folder of the Web site. In Sitecore, an 'index' can serve a number of different purposes:

 From a configuration perspective, an index is a searchable database with a collection of crawlers that populate a database. An Index is identified by its name and stores data in a physical location in the data folder.

*Sitecore® is a registered trademark. All other brand and product names are the property of their respective holders. The contents of this document are the property of Sitecore. Copyright © 2001-2012 Sitecore. All rights reserved.*

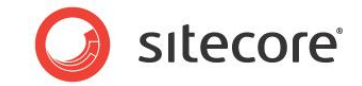

- From crawler's perspective, an index is the interface to Lucene.
- From end-user perspective, an index is a searchable database of documents which links to actual Sitecore items.

#### <span id="page-5-0"></span>**Lucene Search Index Classes**

IndexWriter, Analyzer, Document, and Field

Lucene uses these classes during the indexing process and in the retrieval of data from indexes regardless of which API is used.

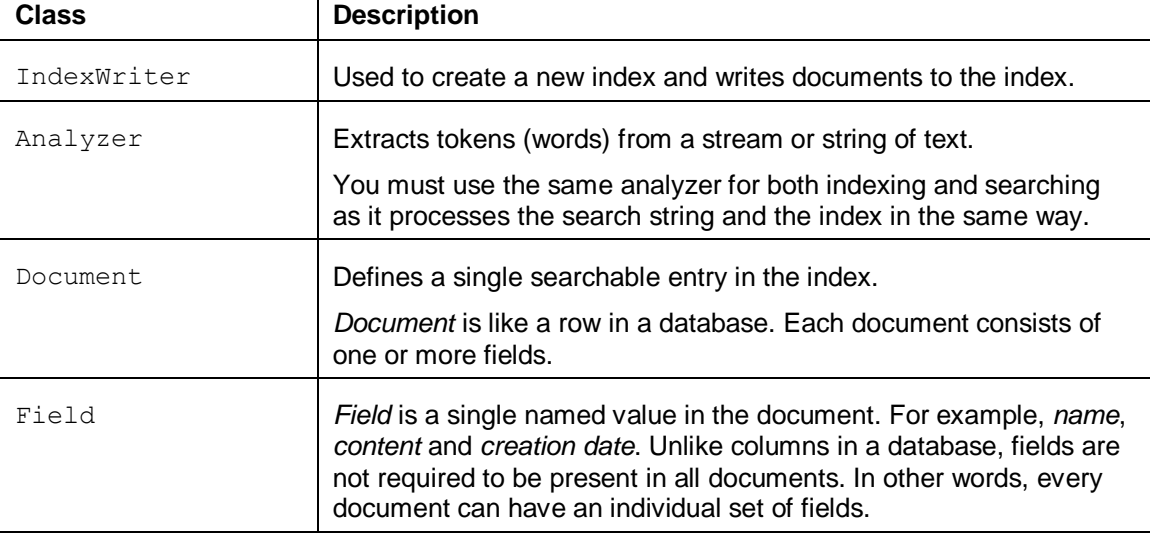

### <span id="page-5-1"></span>**Configuring Indexes**

Index values that can be set in the web.config file:

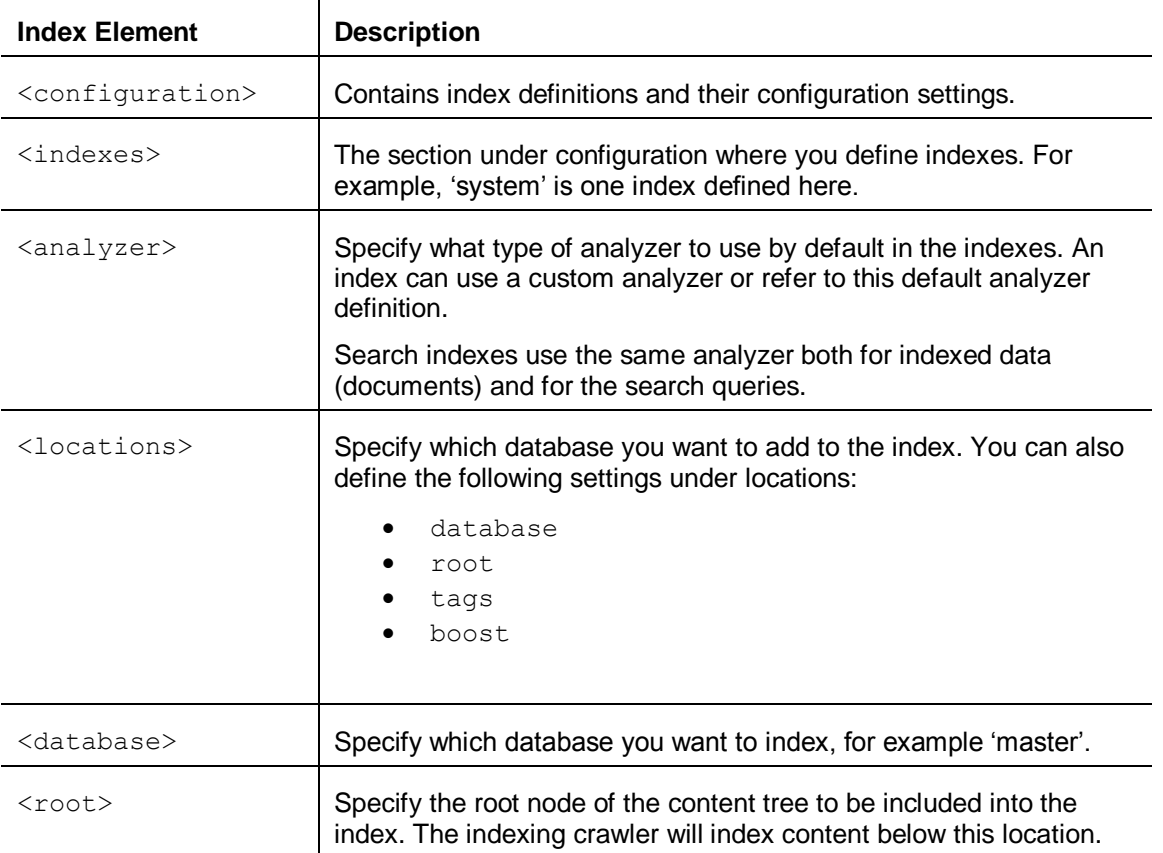

 $\overline{\phantom{a}}$ 

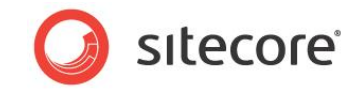

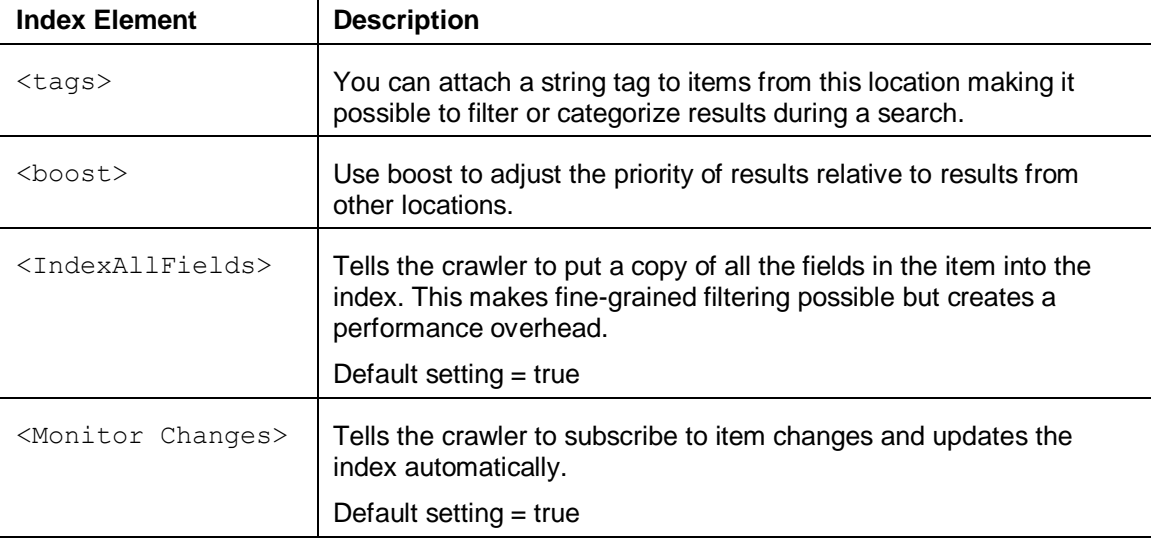

#### <span id="page-6-0"></span>**Rebuilding Lucene Indexes**

In certain situations, such as when deploying a site to a production environment or when indexes are out of sync or corrupted, it may be necessary to fully rebuild Lucene indexes.

#### **Rebuilding Search Indexes in Sitecore**

To rebuild Lucene indexes from the Sitecore Client:

- 1. Log in to the Sitecore Desktop.
- 2. Open the Control Panel.
- 3. Click *Database* and then click *Rebuild the Search Index.*
- 4. Use the wizard to select the indexes you want to rebuild and click **Rebuild**.

#### **Rebuilding Search Indexes using Custom Code**

To rebuild Lucene indexes from custom code, run one of the following scripts from a custom .ASPX page:

For "new" search indexes Sitecore. Search namespace, <search> section in the web.config:

```
// rebuild "new" search indexes, use this part of code for every "new" index 
definition from <search> section in web.config
                Sitecore.Search.Index index = SearchManager.GetIndex("system");
                index.Rebuild();
```
For "old" search indexes Sitecore. Data. Indexing namespace, <indexes> section in the web.config:

```
 // rebuilding all "old" indexes
        Sitecore.Data.Database db = Sitecore.Configuration.Factory.GetDatabase("web");
       for (int i = 0; i < db. Indexes. Count; i++)\{ db.Indexes[i].Rebuild(db);
 }
```
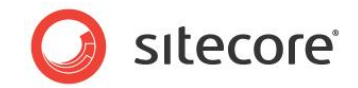

### <span id="page-7-0"></span>**1.3 Sitecore Search**

You can use the Sitecore.Search API to search the content of your Web site in a number of different ways.

### <span id="page-7-1"></span>**Desktop Search**

There are three types of search customizations possible in the Sitecore Desktop:

- Content Editor the search box above the content tree (has the same functionality as Quick Search).
- Quick Search the search box to the bottom right of the Sitecore Desktop (has the same functionality as Content Editor Search).
- Classic Search this is available from the Sitecore Start button and in the Navigate tab on the ribbon.

Content Editor and Quick Search invoke the Search Pipeline found in the web.config file to access the Index class and retrieve the search results displayed in an AJAX control.

#### **Extending Desktop Search**

- Create your own database crawler or file crawler.
- Implement custom indexing. For example, to include index PDF or MS Word files.
- Extend the search pipeline to include results from locations other than Sitecore or customize the search results.

#### <span id="page-7-2"></span>**Web Site Search**

On your Web site, you have two options when using Lucene to search indexes and present results:

- Use the Sitecore Lucene Module you can install the Lucene search module enabling visitors to search your Web site or adapt the source code in the search results page.
- Create your own custom search result controls from scratch Use Lucene indexes to find Sitecore items as an alternative to using Sitecore queries or the links database.

#### **Extending Web Site Search**

- Create filters to exclude certain items from the search results.
- Create categories to present search results grouped by location or other criteria.
- In a bidirectional relationship, display items from the reverse side of the relationship.
- Create faceted navigation from items in a bidirectional relationship.

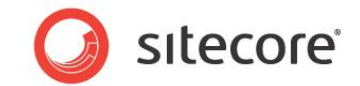

### <span id="page-8-0"></span>**1.4 Sitecore.Search API**

The Sitecore.Search API acts as a wrapper for Lucene.Net. It provides flexible integration of Sitecore with Lucene and a set of .NET-friendly wrappers around Lucene classes related to search.

### <span id="page-8-1"></span>**1.4.1 Overview of Sitecore.Search**

The classes in the Sitecore.Search namespace can be grouped in the following way:

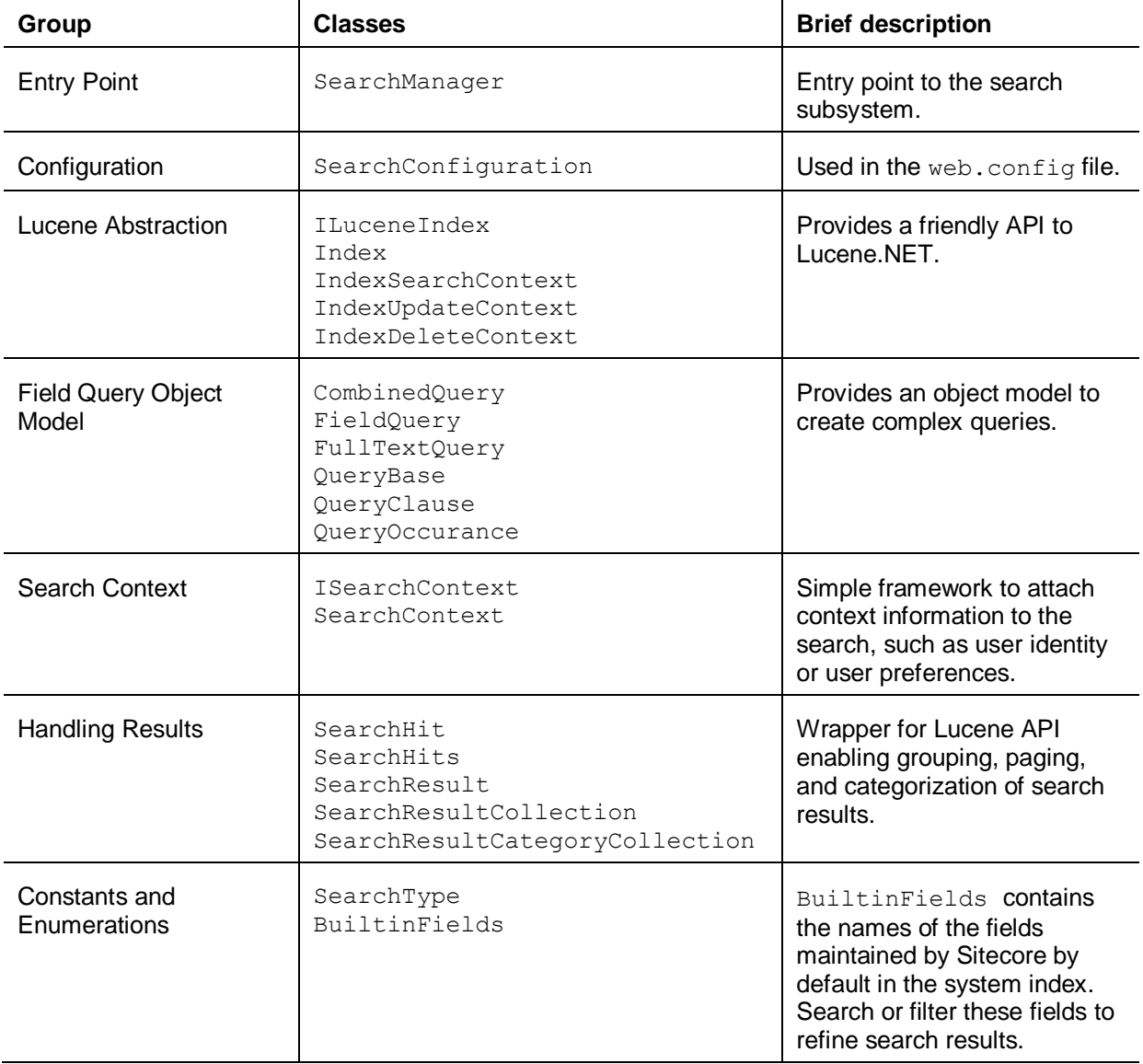

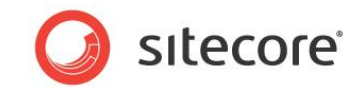

### <span id="page-9-0"></span>**1.4.2 Class Descriptions**

The following table contains a description of each class in the Sitecore.Search API:

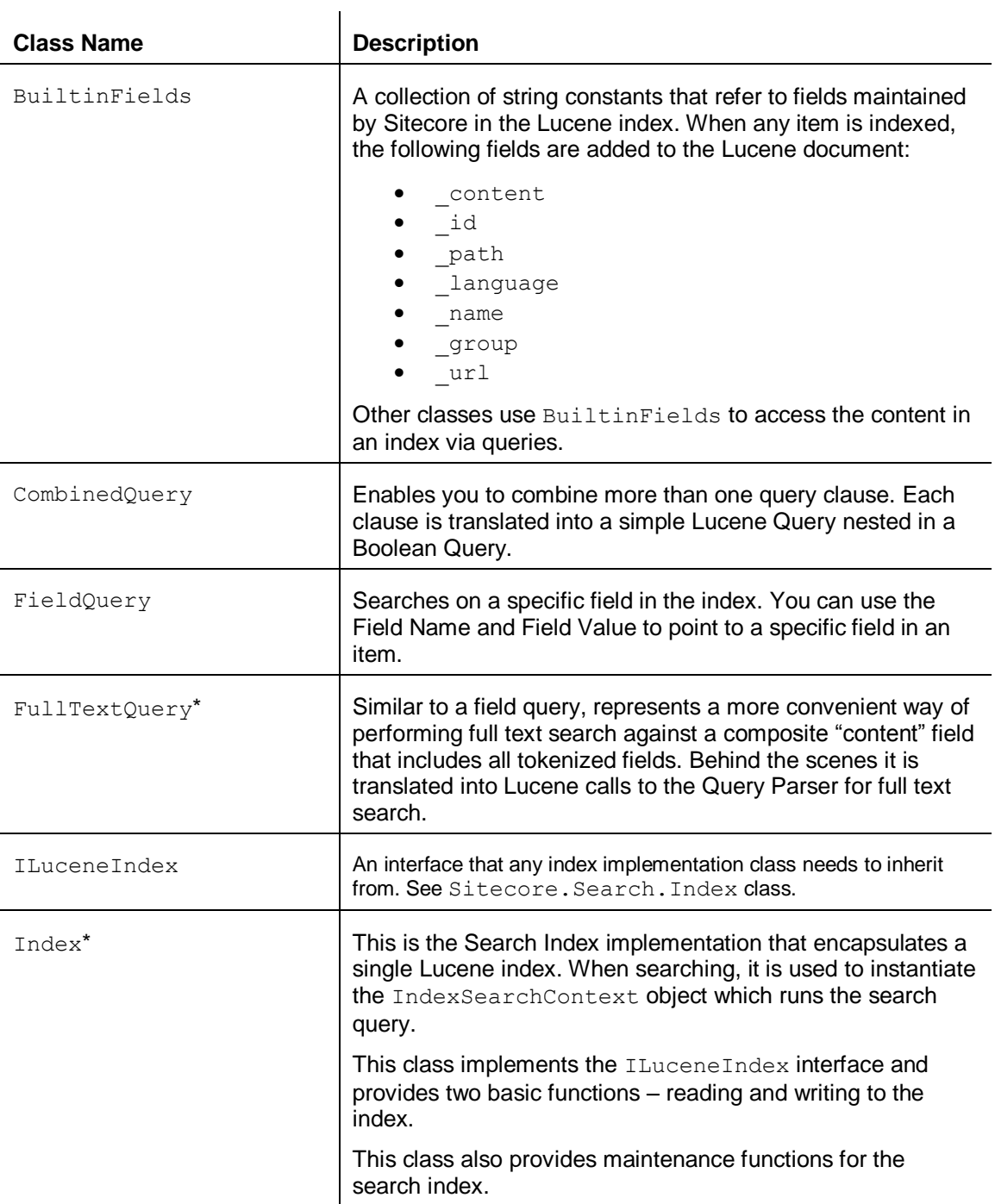

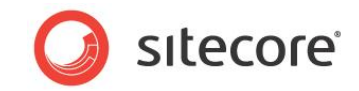

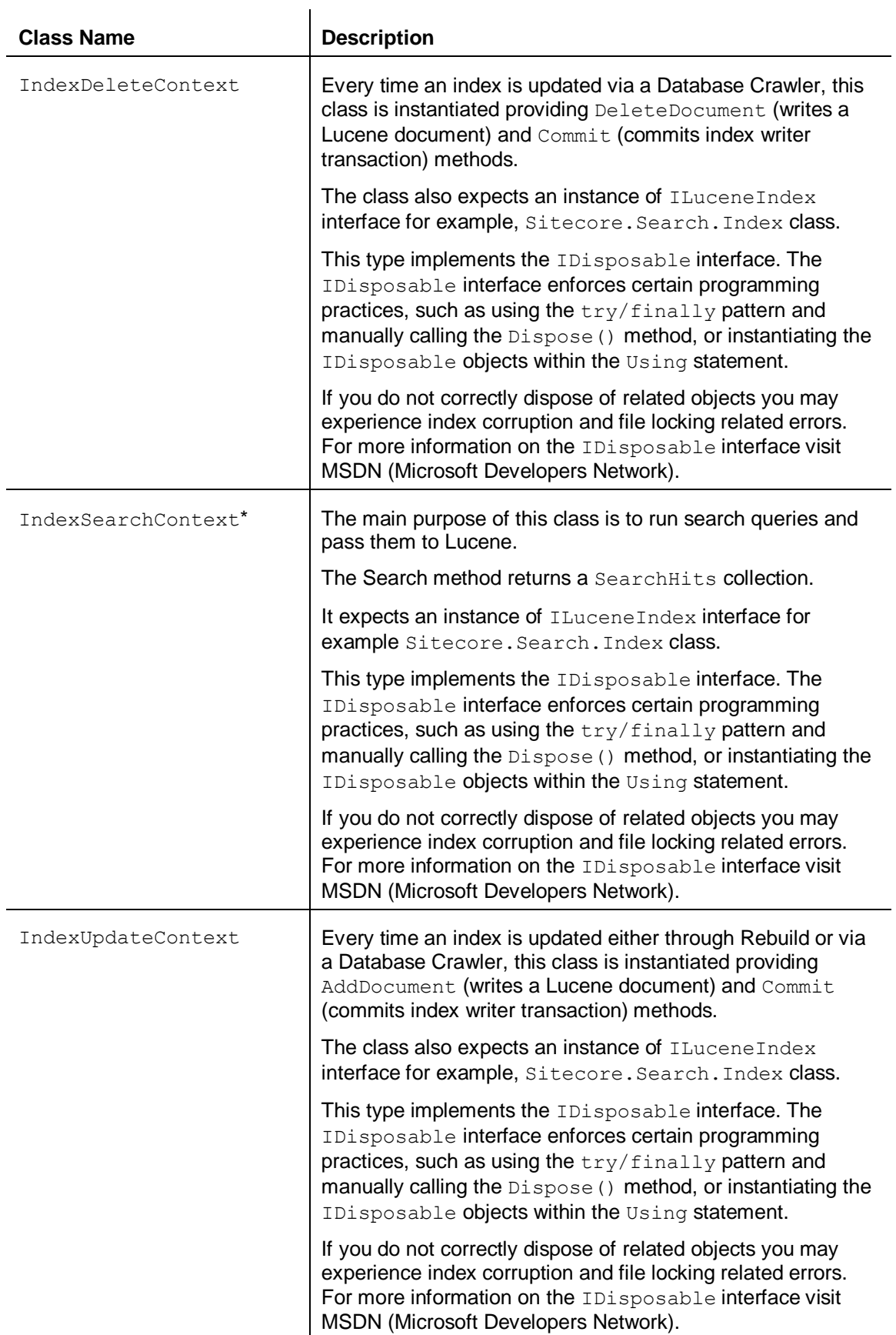

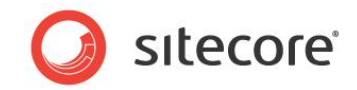

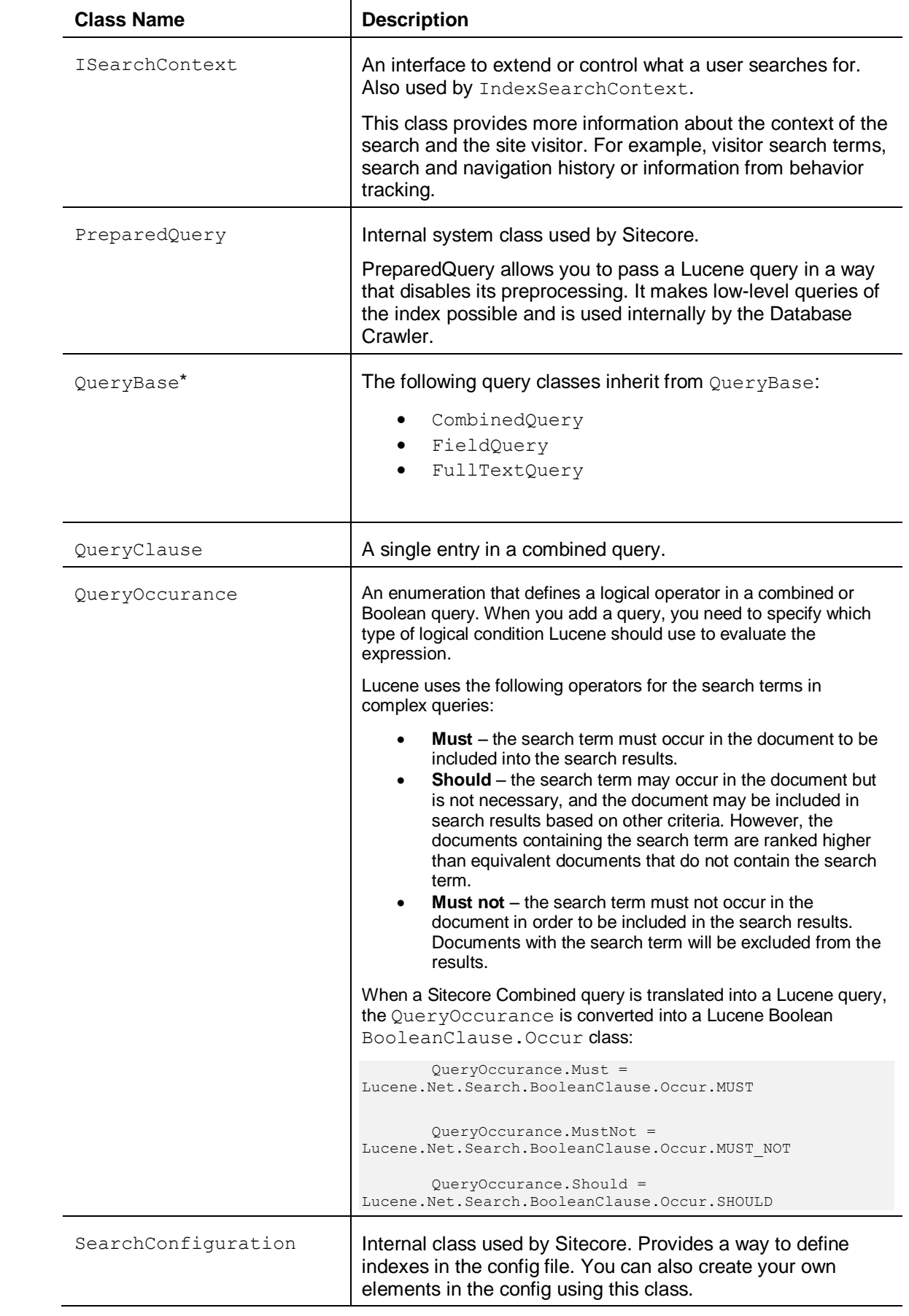

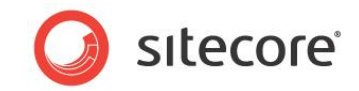

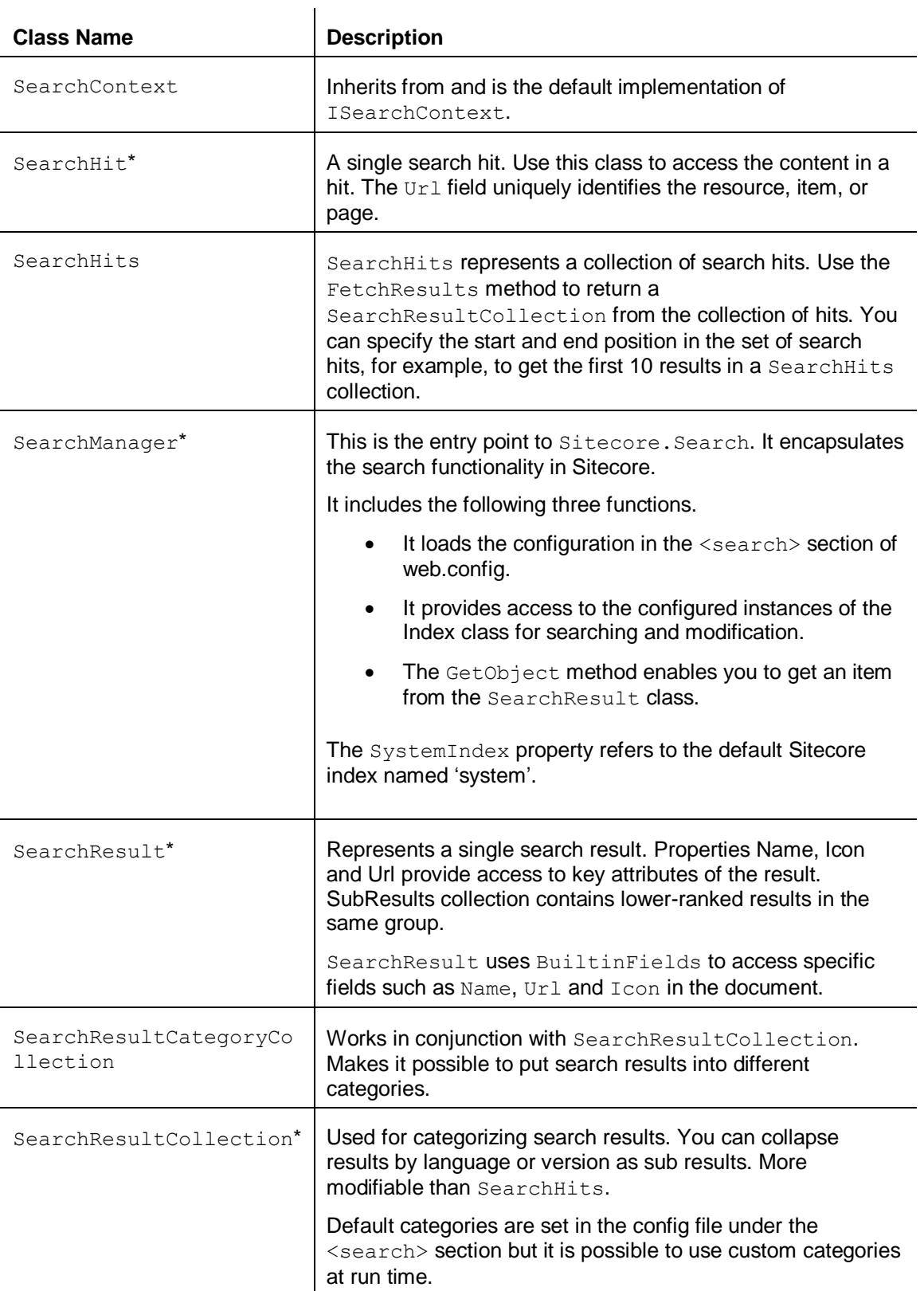

\*Classes used in the bidirectional example: Lucene Search and [Bidirectional Relationships](#page-26-0)

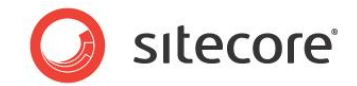

# **Chapter 2**

# <span id="page-13-0"></span>**Sitecore Lucene Search Module**

Sitecore Lucene Search is a Shared Source module intended as example code for developers learning how to use Sitecore Search. While the code samples may not be applicable to the specifics of your implementation, they will teach you the basics of the Search API.

- [Overview](#page-14-0)
- Installation [and Configuration](#page-15-0)
- [Lucene Search Module Source Code](#page-18-0)

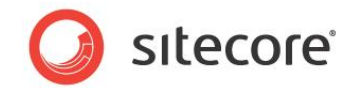

### <span id="page-14-0"></span>**2.1 Overview**

The Lucene search module uses the Sitecore starter kit. It includes the following basic components for creating Web site search:

- Search Box sublayout
- Search Results sublayout
- Relevant classes and source code

Search Box rendering

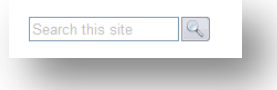

Search Results rendering

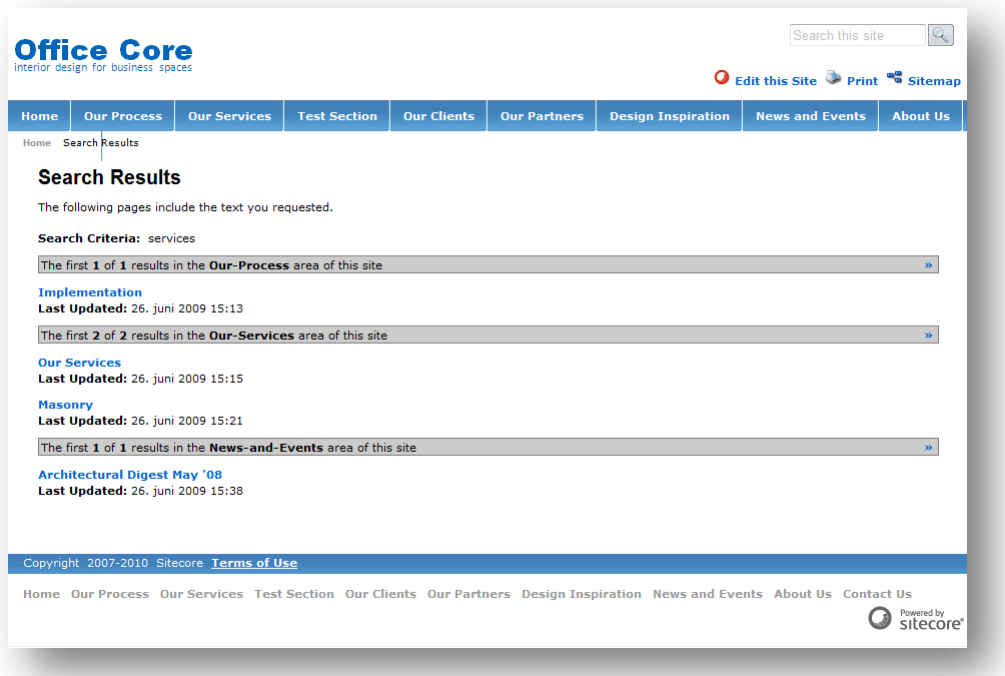

The Lucene search module utilizes the new *Sitecore.Search* API.

If you want to customize this module further, you can download the source code in this module.

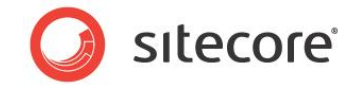

### <span id="page-15-0"></span>**2.2 Installation and Configuration**

You can download the Lucene Search module from the TRAC Web site:

<http://trac.sitecore.net/LuceneSearch>

This page contains the following resources:

- LuceneSearch-1.1.zip
- TRAC documentation

### <span id="page-15-1"></span>**2.2.1 Installing the Lucene Search Module**

You use the Sitecore Installation Wizard to install the Lucene Search module. The Lucene Search Module can run on CMS 6.0 or later

In the following example, we also use the Sitecore Office Core Web site to demonstrate the search module.

Using the Sitecore Installation Wizard, browse to the location where you downloaded LuceneSearch-1.1.zip. Ensure that you browse to the correct version of the Lucene Search module contained in the zip file (Lucene 1.1).

### <span id="page-15-2"></span>**2.2.2 Configuring the Search Box and Search Results Sub Layouts**

After you have installed the Lucene Search module, you can see two Lucene sub layouts in the content tree; LuceneSearchBox and LuceneSearchResults.

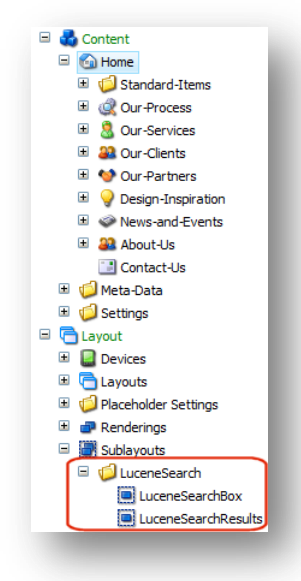

To add the Search Box to the Office Core Web site:

- 1. Open the Page Editor.
- 2. Click Design.

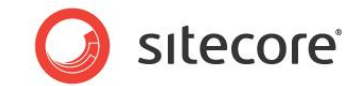

3. In design mode, navigate to the *Home* page of the Office Core Web site. Select the columnright placeholder and add the LuceneSearchBox control to the associated controls.

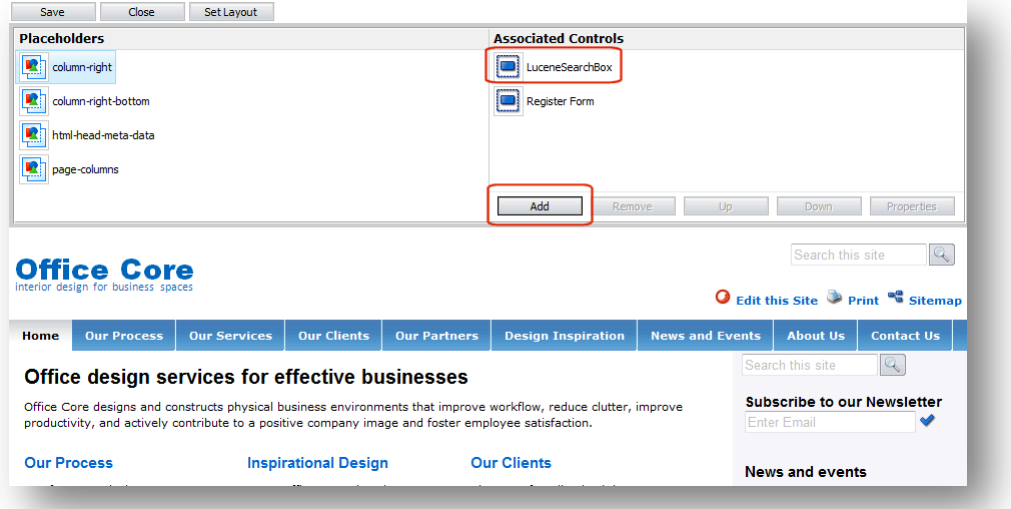

4. Save your changes and close the Page Editor.

You can add the Search Box control to any page on your site. In this example, I have added it to the *Home* page and have left the existing search box on the page. You can then compare the results you get using the Lucene search module and the old Lucene search built into the Starter Kit.

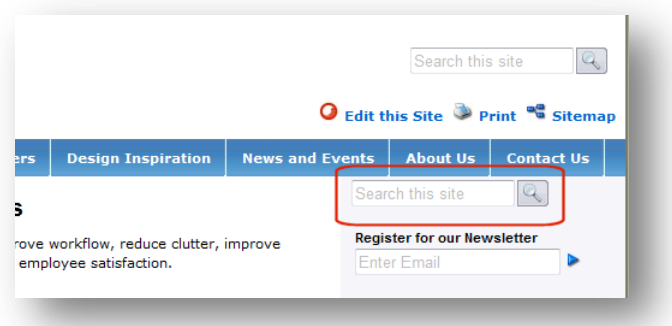

You do not need to configure the SearchResults control. This works 'out of the box'.

To test the search results page, create a new content item, for example, a new site section. Lucene will add this item to the index before you make a search. Enter a search term in the

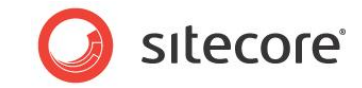

Search box and you can see your results displayed in the SearchResults control.

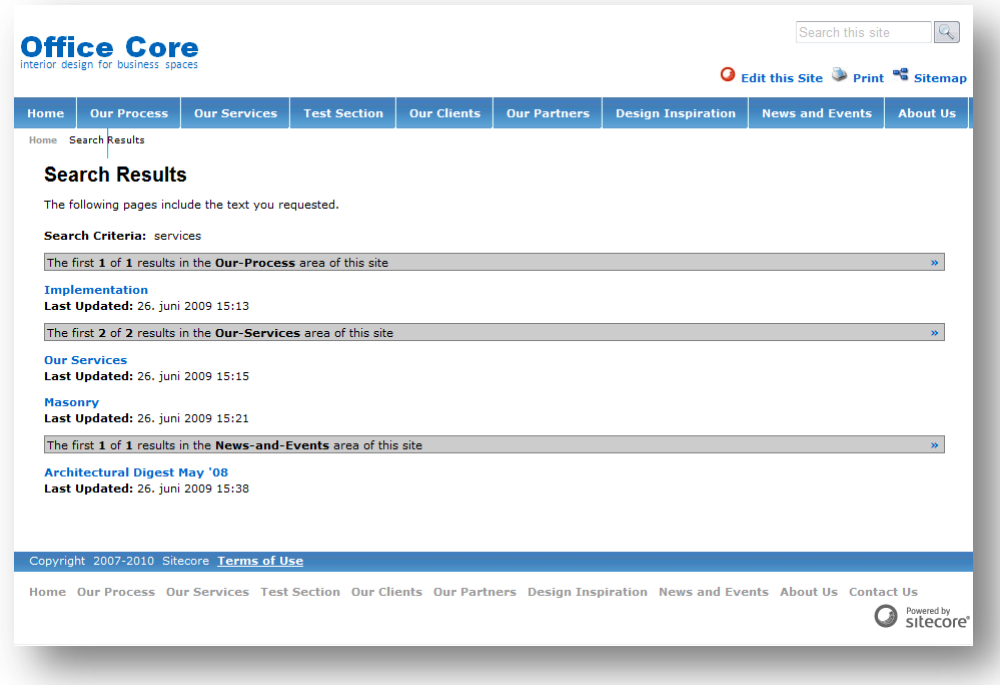

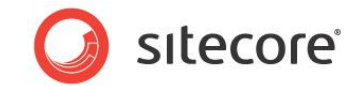

### <span id="page-18-0"></span>**2.3 Lucene Search Module Source Code**

This section provides a simple overview of the source code used to create this module. You can use the source code as the basis for any search customizations you want to make.

### <span id="page-18-1"></span>**2.3.1 Search Box Control**

LuceneSearchBox.ascx.cs is a sublayout that consists of a search box and a submit button.

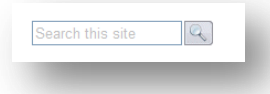

Include the following namespaces:

```
using System;
using System.Collections;
using System. Configuration;
using System.Data;
using System.Drawing;
using System.Linq;
using System.Web;
using System.Web.Security;
using System.Web.UI;
using System.Web.UI.HtmlControls;
using System.Web.UI.WebControls;
using System.Web.UI.WebControls.WebParts;
using System.Xml.Linq;
using System.Xml.XPath;
using Sitecore. Configuration;
using Sitecore.Data;
using Sitecore.Data.Items;
using Sitecore.Links;
using Sitecore.Xml.XPath;
```
namespace LuceneSearch.LuceneSearch

Name this class LuceneSearchBox.

{

```
 public partial class LuceneSearchBox : System.Web.UI.UserControl
\left\{\begin{array}{ccc} \end{array}\right\} private Database masterDB = null;
```
Open a connection to the master database.

```
 protected void Page_Load(object sender, EventArgs e)
\{ masterDB = Factory.GetDatabase("master");
            if (!IsPostBack)
                txtCriteria.Text = CommonText.get("search");
 }
```
Take the search term entered in the search box  $(\text{txtcriterion}.\text{Text})$  and perform a search when the user clicks the search button.

'*Search this site*' is the default text displayed in the search box before a user enters a search term.

 $-!$  = CommonText.get("search")) = If the search term entered into the search box is different from the default text, perform a search.

performSearch();= perform search

```
protected void btnSearch Click(object sender, ImageClickEventArgs e)
\{ if (txtCriteria.Text != CommonText.get("search"))
               performSearch();
```
*Sitecore® is a registered trademark. All other brand and product names are the property of their respective holders. The contents of this document are the property of Sitecore. Copyright © 2001-2012 Sitecore. All rights reserved.*

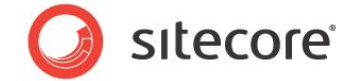

}

This part of the code handles any changes made to the text in the search box.

```
protected void txtCriteria TextChanged(object sender, EventArgs e)
       \left\{ \right. if (txtCriteria.Text != CommonText.get("search"))
                 performSearch();
        }
```
Use XPATH to iterate through Sitecore items in the content tree.

```
 private void performSearch()
\{Database database = Factory.GetDatabase("master");
                       var item = database.GetRootItem();
                       ItemNavigator nav = Factory.CreateItemNavigator(item);
                       XPathNodeIterator iterator = nav.Select(".");
                       while (iterator.MoveNext())
\left\{ \begin{array}{cc} 0 & 0 & 0 \\ 0 & 0 & 0 \\ 0 & 0 & 0 \\ 0 & 0 & 0 \\ 0 & 0 & 0 \\ 0 & 0 & 0 \\ 0 & 0 & 0 \\ 0 & 0 & 0 \\ 0 & 0 & 0 \\ 0 & 0 & 0 \\ 0 & 0 & 0 \\ 0 & 0 & 0 \\ 0 & 0 & 0 & 0 \\ 0 & 0 & 0 & 0 \\ 0 & 0 & 0 & 0 \\ 0 & 0 & 0 & 0 & 0 \\ 0 & 0 & 0 & 0 & 0 \\ 0 & 0 & 0 & 0 & 0 \\ 0 & 0 & 0 & 0 & 0 \\ 0 & 0 string itemID = iterator.Current.GetAttribute("id", string.Empty);
                               Item home = masterDB.Items[itemID];
                               if (home != null)
\left\{ \begin{array}{cc} 0 & 0 & 0 \\ 0 & 0 & 0 \\ 0 & 0 & 0 \\ 0 & 0 & 0 \\ 0 & 0 & 0 \\ 0 & 0 & 0 \\ 0 & 0 & 0 \\ 0 & 0 & 0 \\ 0 & 0 & 0 \\ 0 & 0 & 0 \\ 0 & 0 & 0 \\ 0 & 0 & 0 \\ 0 & 0 & 0 & 0 \\ 0 & 0 & 0 & 0 \\ 0 & 0 & 0 & 0 \\ 0 & 0 & 0 & 0 & 0 \\ 0 & 0 & 0 & 0 & 0 \\ 0 & 0 & 0 & 0 & 0 \\ 0 & 0 & 0 & 0 & 0 & 0 \\ 0Item standard items = home.Children["standard-items"];
                                       Item results = standard_items.Children["Search-Results"];
                                       if (results != null)
{ }string results url = LinkManager.GetItemUrl(results) +
                                              "?searchStr="\overline{+} txtCriteria.Text;
```
Sends the search results to the LuceneSearchResults.ascx.cs using "?searchStr="

Response.Redirect(results\_url);

If it finds the Home node or no results can be found, display one of two alternate messages.

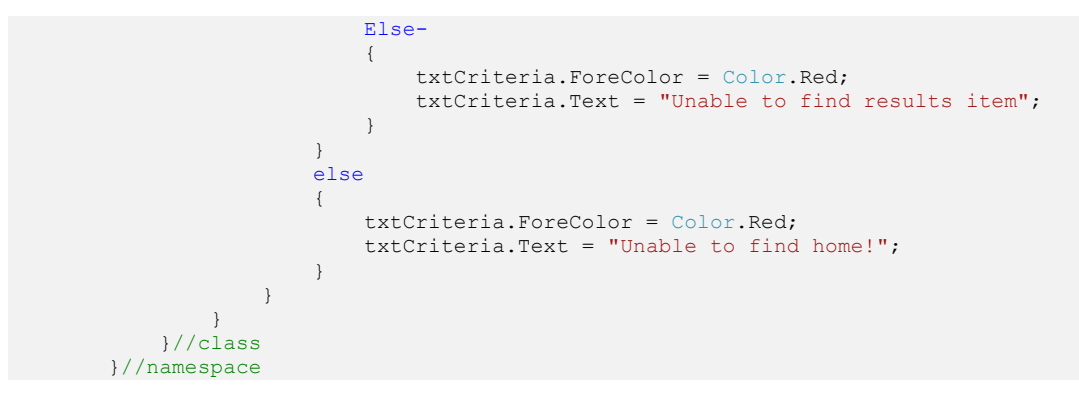

### <span id="page-19-0"></span>**2.3.2 Search Manager**

}

SearchManager.cs retrieves the search results from the index.

Start by including the following namespaces:

```
using System;
using Sitecore.Data;
using Sitecore.Search;
using Sitecore.Xml.XPath;
using Version = Sitecore.Data.Version;
using Sitecore.Data.Items;
using Sitecore.Configuration;
using Sitecore;
using System.Xml.XPath;
using Sitecore.Globalization;
namespace LuceneSearch.LuceneSearch
\left\{ \right.
```
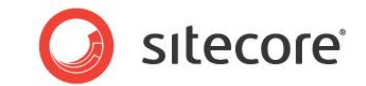

Give this class the name SearchManager.

 public class SearchManager { public const string OtherCategory = "Other";

The item associated with the site root.

private readonly Item SiteRoot;

This specifies the search index for the current database, usually the master database in Sitecore. This is set in the web.config file, for example, system.

```
 private readonly string SearchIndexName;
       private SearchResultCollection searchResults;
        public SearchResultCollection SearchResults
\{get { return searchResults; }
        }
        public SearchManager(string indexName)
\{ SearchIndexName = indexName;
```
Iterate through the Sitecore content tree. Start at the site root before traversing the tree.

```
 Database database = Factory.GetDatabase("master");
       SiteRoot = database.GetRootItem();
 }
```
Get the appropriate category ( $I$ tem  $I$ tem) is the item that matches the criteria of the search. Then get the category name, for example *Products*. Every item that has site root as a parent becomes a category

 private string GetCategoryName(Item item) { Item workItem = item; if (!SiteRoot.Axes.IsAncestorOf(workItem)) { return string.Empty; }

When category = Home. Put the result in the 'Other' category if the item is site root or does not have an ancestor that is site root.

```
 if (workItem == SiteRoot)
\{ return OtherCategory;
 }
                        while (workItem.ParentID != SiteRoot.ID)
\{ workItem = workItem.Parent;
 }
                         return workItem.Name;
 }
                public SearchResultCollection Search(string searchString)
\left\{ \begin{array}{ccc} 0 & 0 & 0 \\ 0 & 0 & 0 \\ 0 & 0 & 0 \\ 0 & 0 & 0 \\ 0 & 0 & 0 \\ 0 & 0 & 0 \\ 0 & 0 & 0 \\ 0 & 0 & 0 \\ 0 & 0 & 0 \\ 0 & 0 & 0 \\ 0 & 0 & 0 \\ 0 & 0 & 0 \\ 0 & 0 & 0 \\ 0 & 0 & 0 & 0 \\ 0 & 0 & 0 & 0 \\ 0 & 0 & 0 & 0 \\ 0 & 0 & 0 & 0 & 0 \\ 0 & 0 & 0 & 0 & 0 \\ 0 & 0 & 0 & 0 & 0 \\ 0 & 0 & 0 & 0
```
Lucene retrieves the index and other settings from the web.config file.

```
 var searchIndex = Sitecore.Search.SearchManager.GetIndex(SearchIndexName);
            using(IndexSearchContext context = searchIndex.CreateSearchContext())
\{SearchHits hits = context. Search (searchString, new
           SearchContext(SiteRoot));
```

```
Sitecore® is a registered trademark. All other brand and product names are the property of their respective holders. The 
contents of this document are the property of Sitecore. Copyright © 2001-2012 Sitecore. All rights reserved.
```
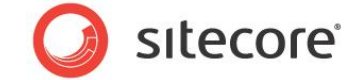

Limit results to 100.

var results = Variable containing results.

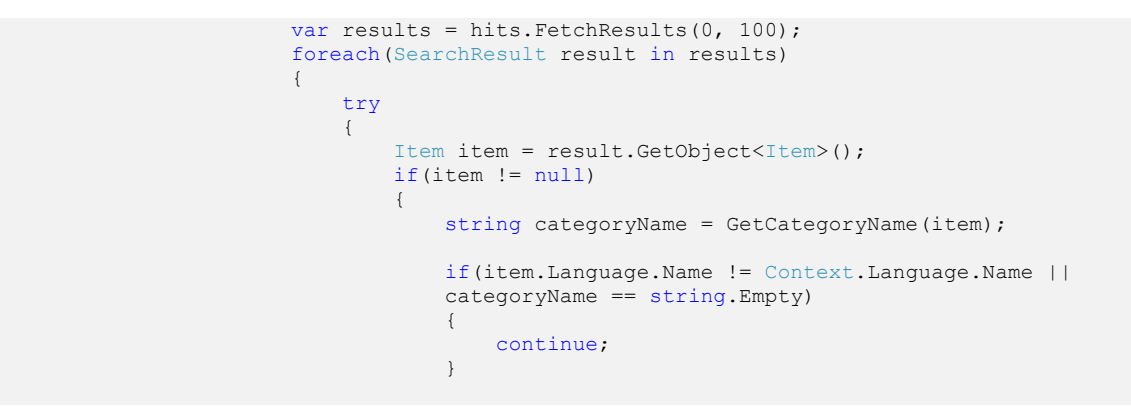

This section of code concatenates the category with the search results.

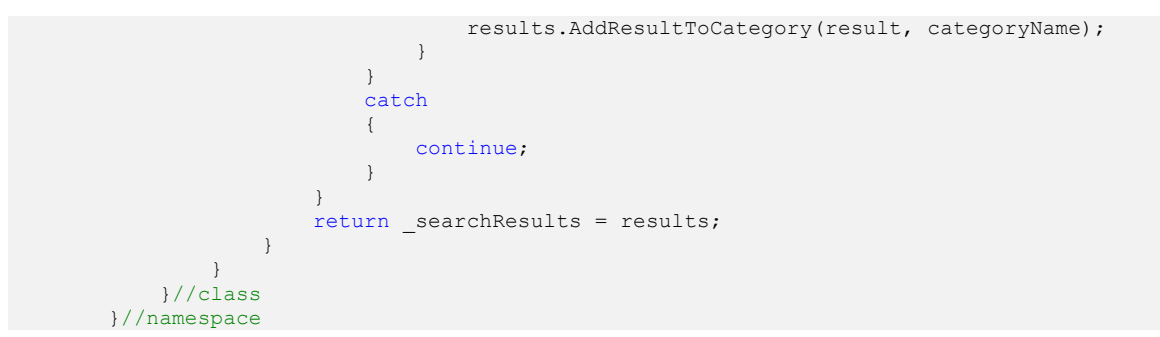

### <span id="page-21-0"></span>**2.3.3 Search Results Rendering**

LuceneSearchResults.ascx.cs is a sublayout that controls the presentation of search results on the Web site. It controls the number of results displayed, the categories shown and the formatting of the text to display.

Include the following namespaces.

```
using System;
using System.Collections;
using System.Configuration;
using System.Data;
using System.Linq;
using System.Web;
using System.Web.Security;
using System.Web.UI;
using System.Web.UI.HtmlControls;
using System.Web.UI.WebControls;
using System.Web.UI.WebControls.WebParts;
using System.Xml.Linq;
using Sitecore.Data.Fields;
using Sitecore.Data.Items;
using Sitecore.Links;
using Sitecore.Search;
using Sitecore.Web;
using Sitecore;
```
namespace LuceneSearch.LuceneSearch

Give this class the name LuceneSearchResults.

{

 public partial class LuceneSearchResults : System.Web.UI.UserControl  $\left\{\begin{array}{ccc} \end{array}\right\}$ 

Gather search results from the Lucene search index.

```
SearchManager searchMgr;
     private string baseURL;
```
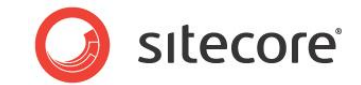

protected void Page\_Load(object sender, EventArgs e)

Call SearchManager in relation to a specific index name, for example 'system'.

```
\left\{ \begin{array}{ccc} 0 & 0 & 0 \\ 0 & 0 & 0 \\ 0 & 0 & 0 \\ 0 & 0 & 0 \\ 0 & 0 & 0 \\ 0 & 0 & 0 \\ 0 & 0 & 0 \\ 0 & 0 & 0 \\ 0 & 0 & 0 \\ 0 & 0 & 0 \\ 0 & 0 & 0 \\ 0 & 0 & 0 \\ 0 & 0 & 0 \\ 0 & 0 & 0 & 0 \\ 0 & 0 & 0 & 0 \\ 0 & 0 & 0 & 0 \\ 0 & 0 & 0 & 0 & 0 \\ 0 & 0 & 0 & 0 & 0 \\ 0 & 0 & 0 & 0 & 0 \\ 0 & 0 & 0 & 0 string indexName = StringUtil.GetString(IndexName, CommonText.get("Search 
                           Index"));
                                       searchMgr = new SearchManager(indexName);
```
Decode the search string query string 'searchStr'.

string searchStr = Server.UrlDecode(WebUtil.GetQueryString("searchStr"));

If a visitor wants to see all the results for a given area of the site, get the category. The following code creates a category on the results page.

{0}?searchStr={1}&categoryStr= determines the format of the text that will appear on the results page.

 string categoryStr = Server.UrlDecode(WebUtil.GetQueryString("categoryStr"));

It takes the search string and the category string and formats a URL, for example:

http://<your site>/Standard-Items/Search-Results.aspx?searchStr=partners

```
 baseURL = string.Format("{0}?searchStr={1}&categoryStr=",
```
LinkManager.GetItemUrl(Sitecore.Context.Item), searchStr);

If no results can be found, apply the following code. Check that we have an empty search string at very least (avoid null).

if (searchStr == null) searchStr = string.Empty;

If the visitor provides no criteria, do not search

```
 if (searchStr == string.Empty)
                                                   lblSearchString.Text = CommonText.get("search criteria") + 
                                                   CommonText.get("search no criteria");
                                      else
\left\{ \begin{array}{cc} 0 & 0 & 0 \\ 0 & 0 & 0 \\ 0 & 0 & 0 \\ 0 & 0 & 0 \\ 0 & 0 & 0 \\ 0 & 0 & 0 \\ 0 & 0 & 0 \\ 0 & 0 & 0 \\ 0 & 0 & 0 \\ 0 & 0 & 0 \\ 0 & 0 & 0 \\ 0 & 0 & 0 & 0 \\ 0 & 0 & 0 & 0 \\ 0 & 0 & 0 & 0 \\ 0 & 0 & 0 & 0 & 0 \\ 0 & 0 & 0 & 0 & 0 \\ 0 & 0 & 0 & 0 & 0 \\ 0 & 0 & 0 & 0 & 0 \\ 0 & 0 & 0 & 0 & 0
```
Remind the visitor what they provided as search criteria

lblSearchString.Text = CommonText.get("search criteria") + searchStr;

Perform the actual search. This invokes the SearchManager class which is also part of this project.

```
searchMgr.Search(searchStr);
```
Display the search results

 DisplayResults(searchMgr.SearchResults, categoryStr); } } public string IndexName { get; set; }

Initially, this method is called with a blank category name.

In that case, display initial results for all areas of the site.

If the user wants more results for a given category, use this method to call the appropriate category name.

```
 private void DisplayResults(SearchResultCollection results, string
                                    categoryName)
\left\{ \begin{array}{ccc} 0 & 0 & 0 \\ 0 & 0 & 0 \\ 0 & 0 & 0 \\ 0 & 0 & 0 \\ 0 & 0 & 0 \\ 0 & 0 & 0 \\ 0 & 0 & 0 \\ 0 & 0 & 0 \\ 0 & 0 & 0 \\ 0 & 0 & 0 \\ 0 & 0 & 0 \\ 0 & 0 & 0 \\ 0 & 0 & 0 \\ 0 & 0 & 0 & 0 \\ 0 & 0 & 0 & 0 \\ 0 & 0 & 0 & 0 \\ 0 & 0 & 0 & 0 & 0 \\ 0 & 0 & 0 & 0 & 0 \\ 0 & 0 & 0 & 0 & 0 \\ 0 & 0 & 0 & 0
```
pnResultsPanel.Controls.Clear();

If no results are found, give an appropriate message.

 if (results.Count == 0)  $\{$ string noResultsMsq = CommonText.get("Search No Results"); LiteralControl noResults = new

*Sitecore® is a registered trademark. All other brand and product names are the property of their respective holders. The contents of this document are the property of Sitecore. Copyright © 2001-2012 Sitecore. All rights reserved.*

Sitecore CMS 6.6

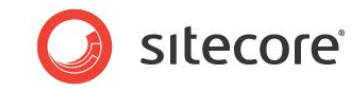

```
LiteralControl(string.Format("<p>{0}</p>", noResultsMsg));
              pnResultsPanel.Controls.Add(noResults);
 }
           else
\{
```
The category name will be empty if this is an initial search.

If this is the case, show up to  $maxInitialResults$  in each site section.

 if (categoryName == string.Empty)  $\left\{ \begin{array}{cc} 0 & 0 & 0 \\ 0 & 0 & 0 \\ 0 & 0 & 0 \\ 0 & 0 & 0 \\ 0 & 0 & 0 \\ 0 & 0 & 0 \\ 0 & 0 & 0 \\ 0 & 0 & 0 \\ 0 & 0 & 0 \\ 0 & 0 & 0 \\ 0 & 0 & 0 \\ 0 & 0 & 0 \\ 0 & 0 & 0 & 0 \\ 0 & 0 & 0 & 0 \\ 0 & 0 & 0 & 0 \\ 0 & 0 & 0 & 0 & 0 \\ 0 & 0 & 0 & 0 & 0 \\ 0 & 0 & 0 & 0 & 0 \\ 0 & 0 & 0 & 0 & 0 & 0 \\ 0$ 

Loop through all the search result categories

```
 foreach (var category in results.Categories)
     string maxResultsStr = CommonText.get("Search Max Initial 
    Results");
    int maxResults = int.Parse(maxResultsStr);
```
Check if there are any hits in this category.

{<br>}

 if (category.Count > 0) {

If there are any results, build the category title.

```
string categoryTitleFormat = CommonText.get ("Search
               Category Partial Title");
              int resultsShown = Math.Min(category.Count, maxResults);
               int totalResults = category.Count;
              string categoryTitle =
                   string.Format(categoryTitleFormat, resultsShown, 
                  totalResults, category.Name);
              string titleDiv
                   string.Format("<div class='search-results-
 category'><div class='link'><a href='{1}{2}'>»</a></div><div 
 class='title'>{0}</div></div>", categoryTitle, baseURL, category.Name);
              LiteralControl catTitle = new LiteralControl(titleDiv);
```
pnResultsPanel.Controls.Add(catTitle);

Now iterate over the number of results to display.

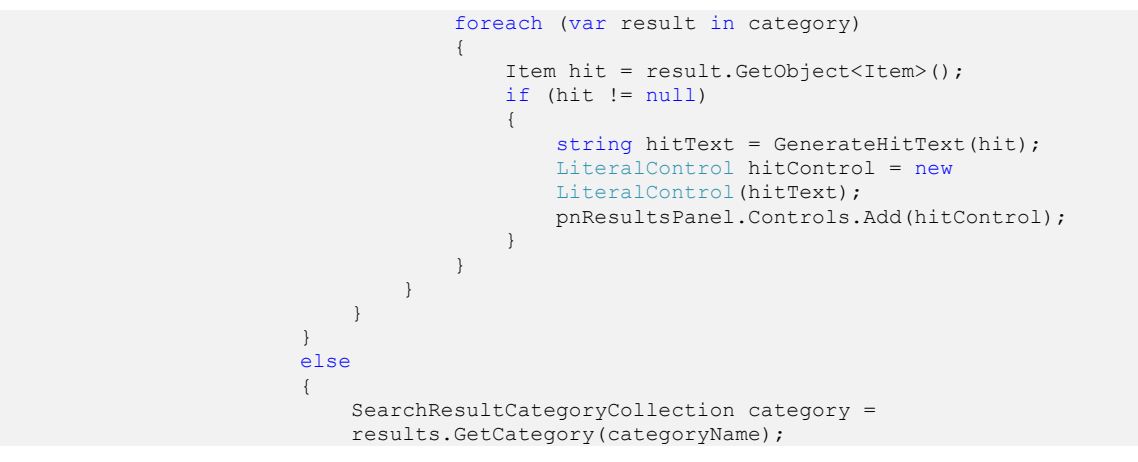

If there are results, build the category title.

```
 string categoryTitleFormat = CommonText.get("Search Category Full 
 Title");
string categoryTitle =
     string.Format(categoryTitleFormat, category.Count, 
 category.Name);
string titleDiv =
     string.Format("<div class='search-results-category'><div 
class='title'>{0}</div></div>", categoryTitle);
LiteralControl catTitle = new LiteralControl(titleDiv);
 pnResultsPanel.Controls.Add(catTitle);
```
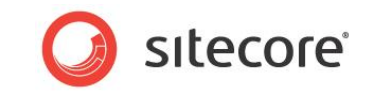

Now iterate over all the results for this category.

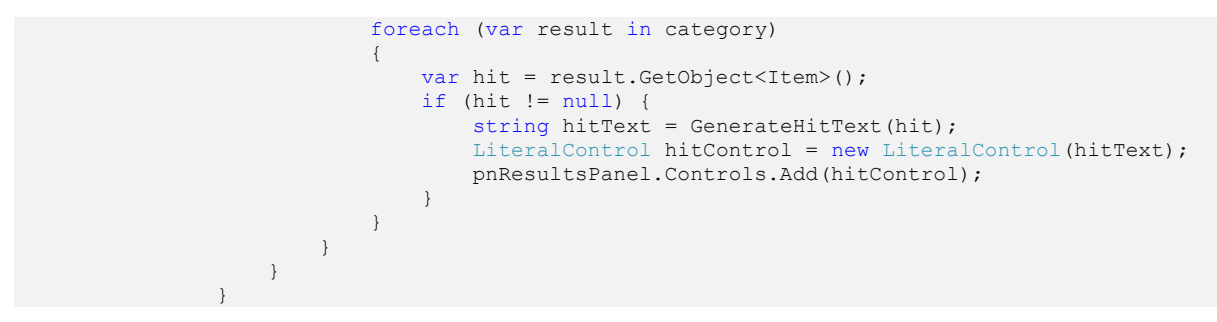

Format the search results on the results page.

Generate text to display for each item that matches the search criteria.

```
 private static string GenerateHitText(Item hit)
\{
```
Set the name of the link to a non-blank value, for example use one of the title fields.

```
 string hitName;
 if (hit["menu title"] != string.Empty) hitName = hit["menu title"];
else if (hit["breadcrumb title"] != string.Empty) hitName =
hit["breadcrumb title"];
 else if (hit["banner title"] != string.Empty) hitName = hit["banner 
 title"];
else if (hit["title"] != string.Empty) hitName = hit["title"];
else hitName = hit.Name;
```
Set the description to the start of one of the description fields.

```
 string hitDescription;
 if (hit["menu abstract"] != string.Empty) hitDescription = hit["overview 
 abstract"];
else if (hit["text"] != string.Empty && hit["text"].Contains("<") ==
 false) hitDescription = hit["text"];
 else hitDescription = string.Empty;
```
If the description is too long, shorten it. If the description is not blank, add a line break after it.

```
 if (hitDescription.Length > 150) hitDescription = 
            string.Format("{0}...<br/>>br/>", hitDescription.Substring(0, 150));
            else if (hitDescription.Length > 0) hitDescription += "\langle \text{br}/\rangle";
            DateField lastUpdatedField = hit.Fields[" updated"];
            string lblLastUpdated = CommonText.get("Search Last Updated");
             string lastUpdated = (lastUpdatedField != null
                                         ? lastUpdatedField.ToString()
                                        : "unknown");
             string hitText =
                 string.Format("<div class='search-results-hit'><p><a 
            href='{0}'>{1}</a><br/><br/>>t/2}<strong>{3}</strong>{4}</p></div>",
                                LinkManager.GetItemUrl(hit), hitName, hitDescription, 
             lblLastUpdated, lastUpdated);
             return hitText;
 }
     }//class
}//namespace
```
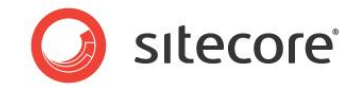

# **Chapter 3**

# <span id="page-25-0"></span>**Sitecore.Search Examples**

This chapter examines several problems that you can solve using Lucene search.

- Lucene Search and [Bidirectional Relationships](#page-26-0)
- [Creating a File Crawler](#page-38-0)

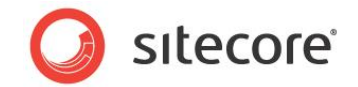

### <span id="page-26-0"></span>**3.1 Lucene Search and Bidirectional Relationships**

**Definition** – The term bidirectional refers to navigating the *one to many* relationships that are common in relational databases. Sitecore has difficulty finding content items in both directions in a bidirectional relationship.

The example of lawyers and practices illustrates this concept in more detail.

A Web site could have content items that represent lawyers and their associated areas of practice.

Each lawyer could have one or more areas of practice related to them. For example, a single lawyer might have three areas of practice such as Criminal law, Family law or Business law and another might only have one practice area such as Family law.

You want to create a rendering or Web control that displays all lawyers and their associated area of practice and another that displays areas of practice and all associated lawyers.

For example:

**Rendering 1:** Displays a list of Lawyers and their related areas of practice:

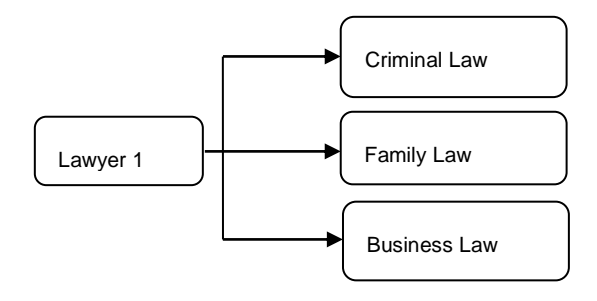

**Rendering 2:** Displays a list of Practice areas and associated lawyers:

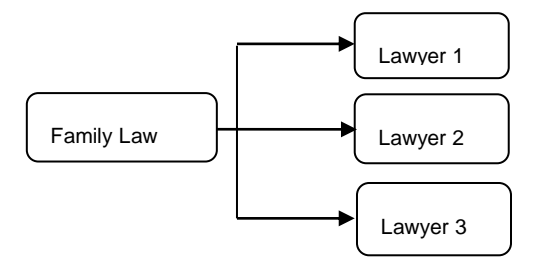

In Sitecore, there are two suitable field types that you could use in the Lawyer template:

- Multilist field If the related items all have the same parent item
- Treelist field If the items are in a hierarchy

When conducting a search or a query using these field types, Sitecore might not have too much difficulty finding a small number of related items in both directions but when there are more than 100 items to find, performance is significantly affected. This is when another, more effective method of searching for items is preferable.

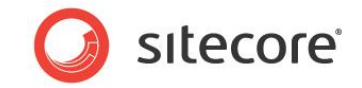

### <span id="page-27-0"></span>**3.1.1 Possible Solutions**

In Sitecore, there are currently three possible ways to solve the problem of bidirectional relationships. Each method has its own advantages and disadvantages.

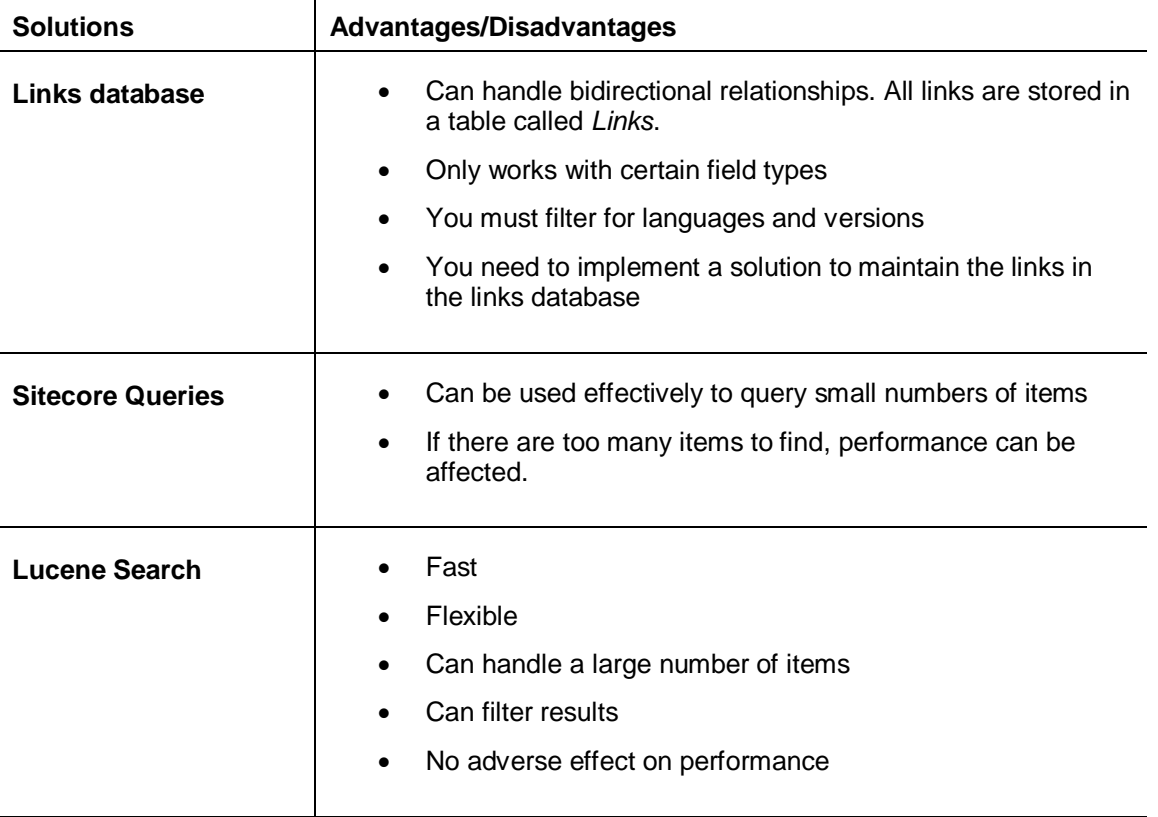

Lucene Search is the most effective solution as it is fast without having a negative effect on performance. You can use *Lucene.Net* and the *Sitecore.Search* API to create a crawler to scan indexes and find all the relevant items required in a bidirectional relationship.

### <span id="page-27-1"></span>**3.1.2 Bidirectional Example: Training Sample Site**

This example uses the Office Products section in the Sitecore Training Sample Web site to demonstrate how *Lucene.Net* and *Sitecore.Search* can navigate bidirectional relationships.

The example consists of two Web controls.

The full solution is available as a Sitecore shared source module. You can download the module and study the source code or use it to create your own solution following the steps below.

#### **Example 1: Office Products Web Control**

Use the *Sitecore.Search* API to list the product items that link to the currently selected product by creating a control in C#. This control must find items in both the forward and reverse direction of the bidirectional relationship.

Give the control a name such as RelatedItems.cs.

Requirements:

- This control must display all products that have the current item selected in the **Related Items** field.
- It should display related items by category in the side bar to the right of the page.
- It should display a number in brackets that indicates the number of products found in each category.

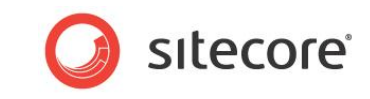

The Standard office chair after implementing the Related Items control:

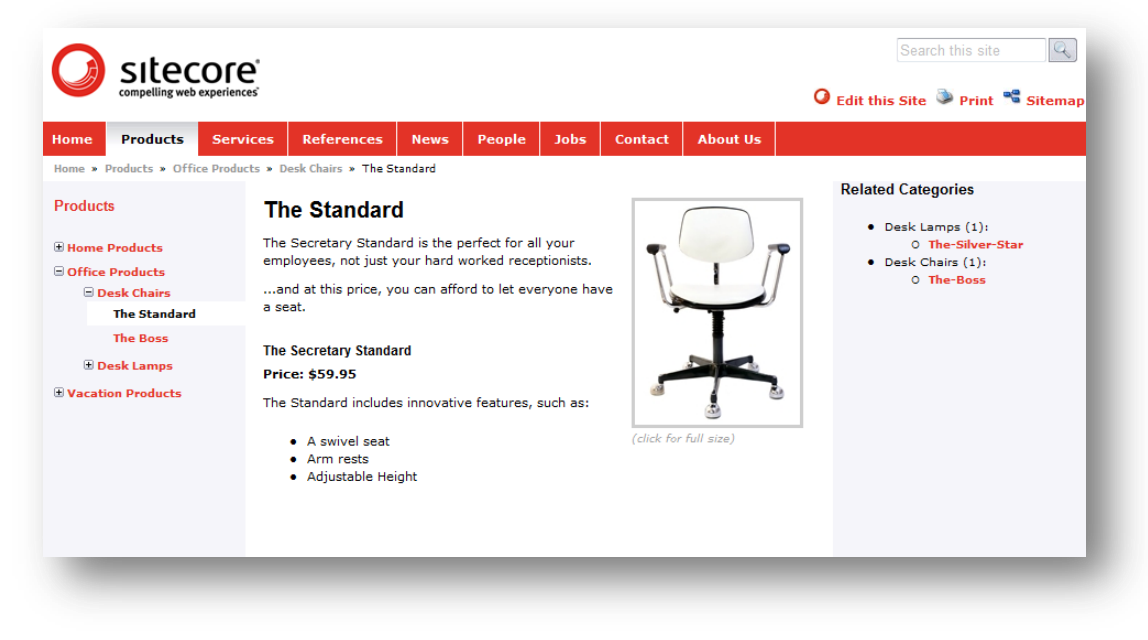

#### **Example 2: Search Results Web Control**

The Search Results page has the same requirements as the first example but adds related categories and refinements to the search results in the side bar. To implement this, you need to add some extra code to the SearchResults.cs control.

After implementing these changes, a search for 'desk' should return all related items, brands, and categories.

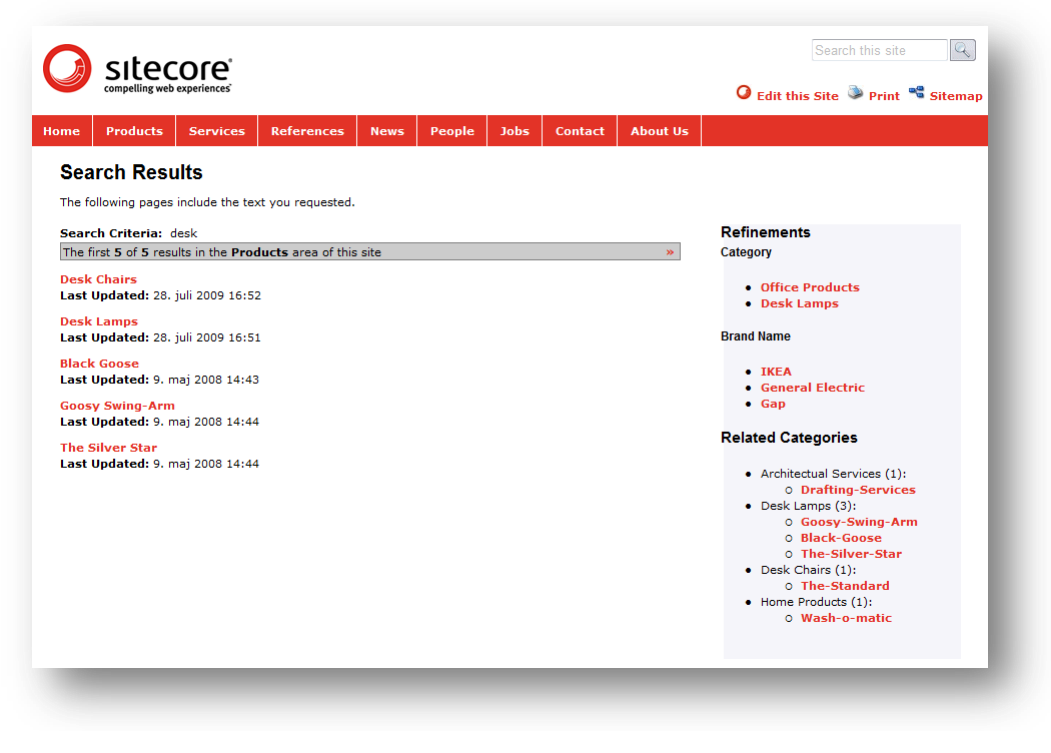

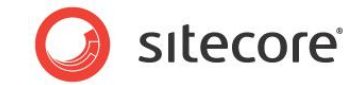

### <span id="page-29-0"></span>**3.1.3 How to Create the Bidirectional Example**

<span id="page-29-1"></span>The following steps explain how the main classes in this bidirectional example work together.

#### **Implement a Searcher Class**

Create a Searcher and a Query Runner that invokes a database crawler to search the Lucene search indexes for related items, depending on which Web control is used. The Web control then processes the results and displays them in the side bar on the Web site.

Searcher.cs contains multiple methods that query the indexes in several different ways. The full code for each method is contained in the Query Runner; it is not visible in the Searcher. The Searcher simply contains a list of methods used.

The Searcher can only execute one method at a time. When the Related Items Web control invokes a method in the Searcher, it calls the Runner. The Runner searches the indexes and sends a list of items to the Searcher used by the Related Items Web control to display related items to the site visitor.

#### **Searcher.cs**

To create a Searcher:

1. First include the following namespaces:

```
namespace Sitecore.Training.Index
{
     using System;
     using System.Collections.Generic;
     using Search;
     using Data;
     using Data.Items;
     using Collections;
```
- 2. Name the class *Searcher*: public class Searcher
- 3. Create a new instance of the Query Runner property to be used by the Searcher.

protected QueryRunner Runner { get; set; }

4. Create two constructors that you trigger when you run the Searcher. Only one of these constructors should accept parameters to specify which index to use when you conduct a search.

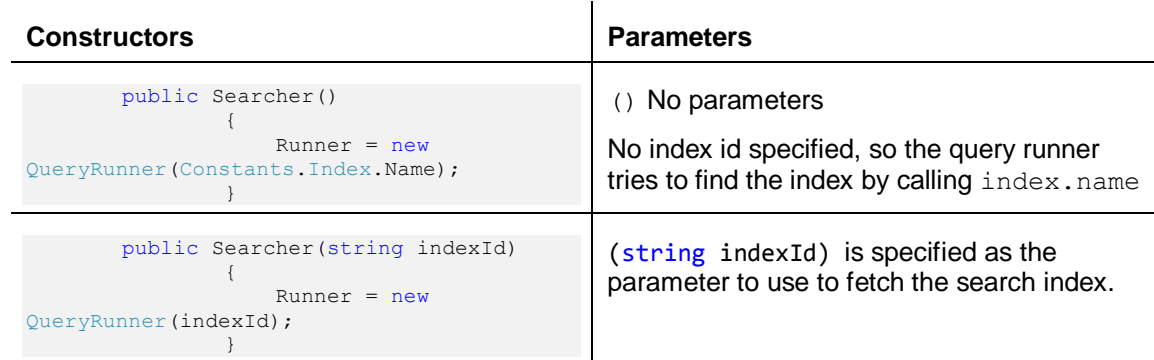

5. Define a new region in the code for search methods and then add each method that you want to use. Each search method is basically a query. This example shows the first method in Searcher.cs: GetItemsByFullTextQuery

```
 #region Searching Methods
public virtual List<Item> GetItemsByFullTextQuery(string query)
       \left\{ \right.var results = new
             List<SearchResult>(Runner.GetItemsByFullTextQuery(query));
            return GetItemsFromSearchResult(results);
 }
```
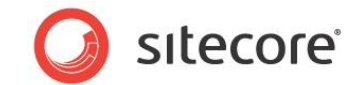

The Related Items control triggers each search method. When it calls a search method it creates a new instance of the Query Runner in the Searcher. It calls the new instance *Runner*.

var results = new List<SearchResult>(Runner.GetItemsByFullTextQuery(query));

Runner then searches the indexes and sends back all relevant search results to the method.

return GetItemsFromSearchResult(results);

The search results list returned to the Searcher is then converted by the GetItemsFromSearchResult method into a result set containing each item. This method iterates through the list of results and finds a url for each item.

It takes the search results extracted from the index and then stores them in a resultingSet list.

6. Next create a GetItemsFromSearchResult method. This method returns the set of items stored in the resultingSet with the corresponding URL so that you can click a link to get the item.

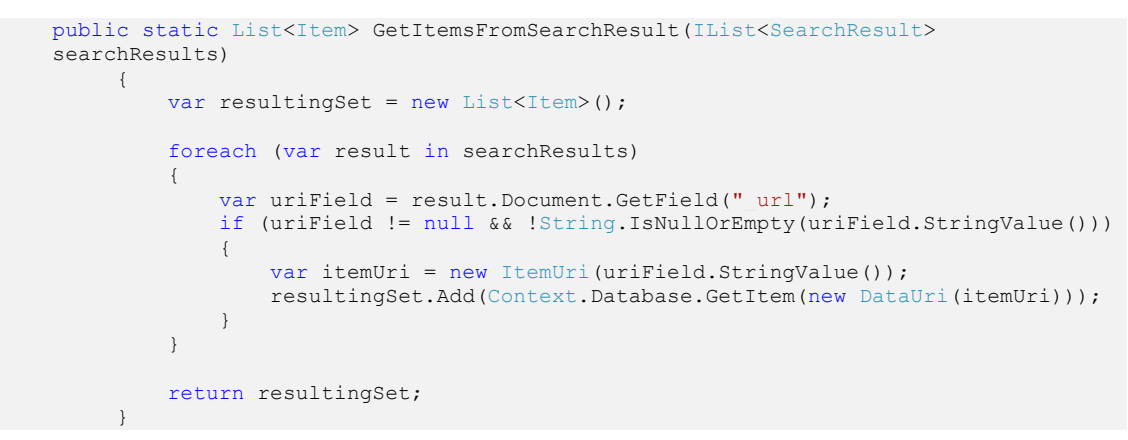

#### **Methods and Parameters used in the Searcher Class**

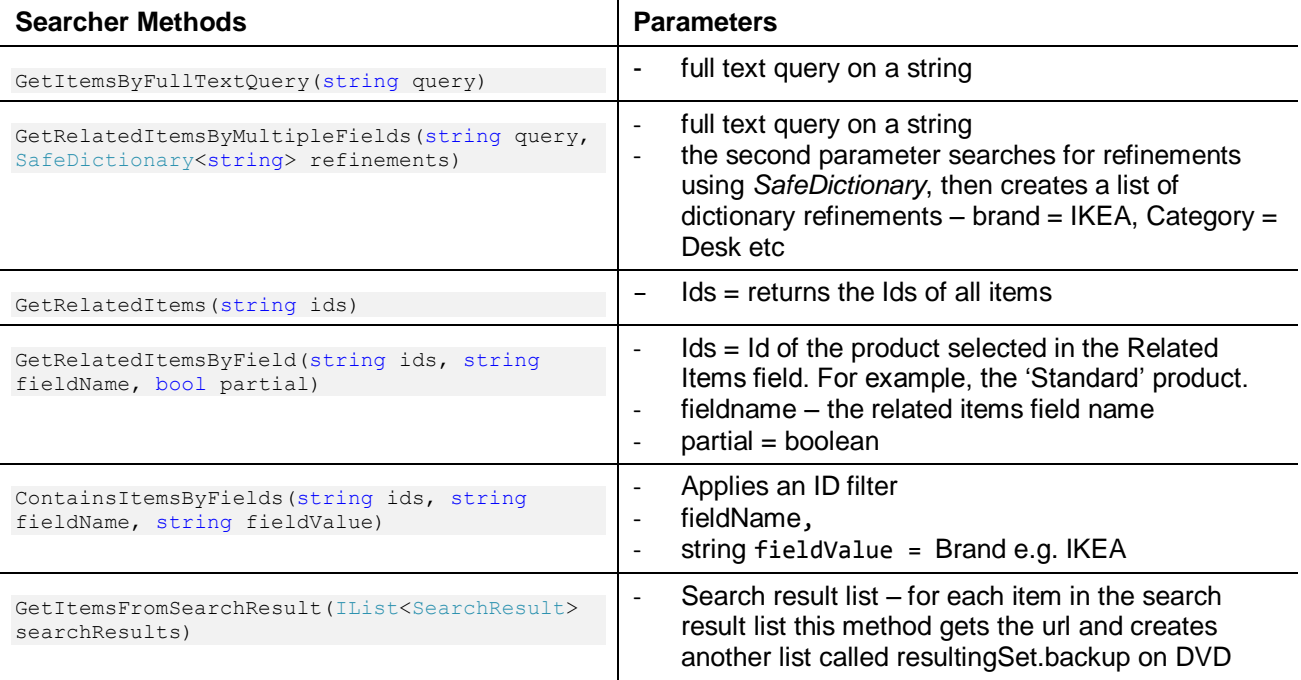

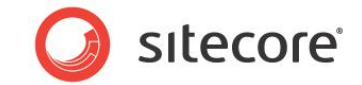

#### <span id="page-31-0"></span>**Implement a Query Runner Class**

Searcher contains a list of all query methods available to interrogate the search indexes. Query Runner contains the processing logic for each query.

For every method run in Searcher.cs, it calls Query Runner behind the scenes. To see how each query is constructed, look in QueryRunner.cs. This is also where it runs each query.

#### **QueryRunner.cs**

To create a query runner:

1. First add the following namespaces:

```
namespace Sitecore.Training.Index
{
     #region Usings
     using System;
     using System.Collections.Generic;
     using System.Linq;
     using Lucene.Net.Search;
     using Lucene.Net.Index;
     using Lucene.Net.QueryParsers;
     using Lucene.Net.Analysis.Standard;
     using Search;
     using Diagnostics;
     using Data;
     using Collections;
```
#### 2. Name the class QueryRunner:

public class QueryRunner : IDisposable

3. Create the following constructor:

 $\left\{ \begin{array}{ccc} 0 & 0 & 0 \\ 0 & 0 & 0 \\ 0 & 0 & 0 \\ 0 & 0 & 0 \\ 0 & 0 & 0 \\ 0 & 0 & 0 \\ 0 & 0 & 0 \\ 0 & 0 & 0 \\ 0 & 0 & 0 \\ 0 & 0 & 0 \\ 0 & 0 & 0 \\ 0 & 0 & 0 \\ 0 & 0 & 0 \\ 0 & 0 & 0 & 0 \\ 0 & 0 & 0 & 0 \\ 0 & 0 & 0 & 0 \\ 0 & 0 & 0 & 0 & 0 \\ 0 & 0 & 0 & 0 & 0 \\ 0 & 0 & 0 & 0 & 0 \\ 0 & 0 & 0 & 0$ 

}

public QueryRunner(string indexId)

Index = SearchManager.GetIndex(indexId);

This constructor gets the appropriate search index. It calls the SearchManager class with the GetIndex method and uses *index* as a parameter. The IndexId parameter can refer to either the training master or training web indexes.

4. Create a property called index:

public Index Index { get; set; }

5. Create two query runner methods. Both of these use the same parameter called query but the type is different:

QueryBase = Sitecore.Search

Query = Lucene.Net

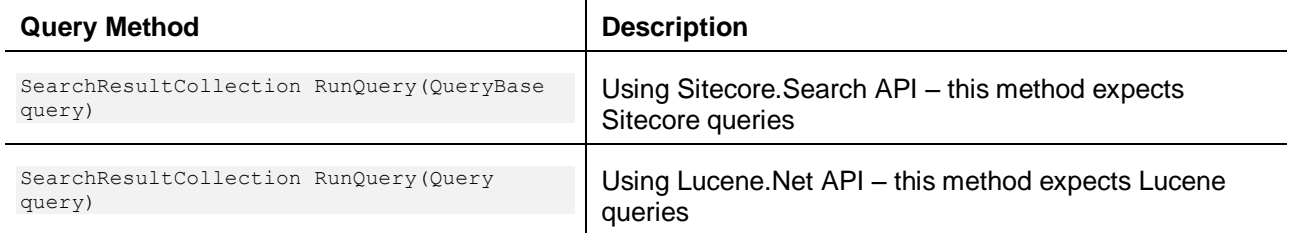

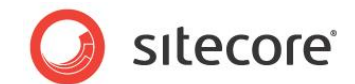

6. Create your search methods (queries). These are the same as the methods listed in Searcher.cs. The following table describes each of these methods in more detail. View the bidirectional shared source module to see the full source code for each method.

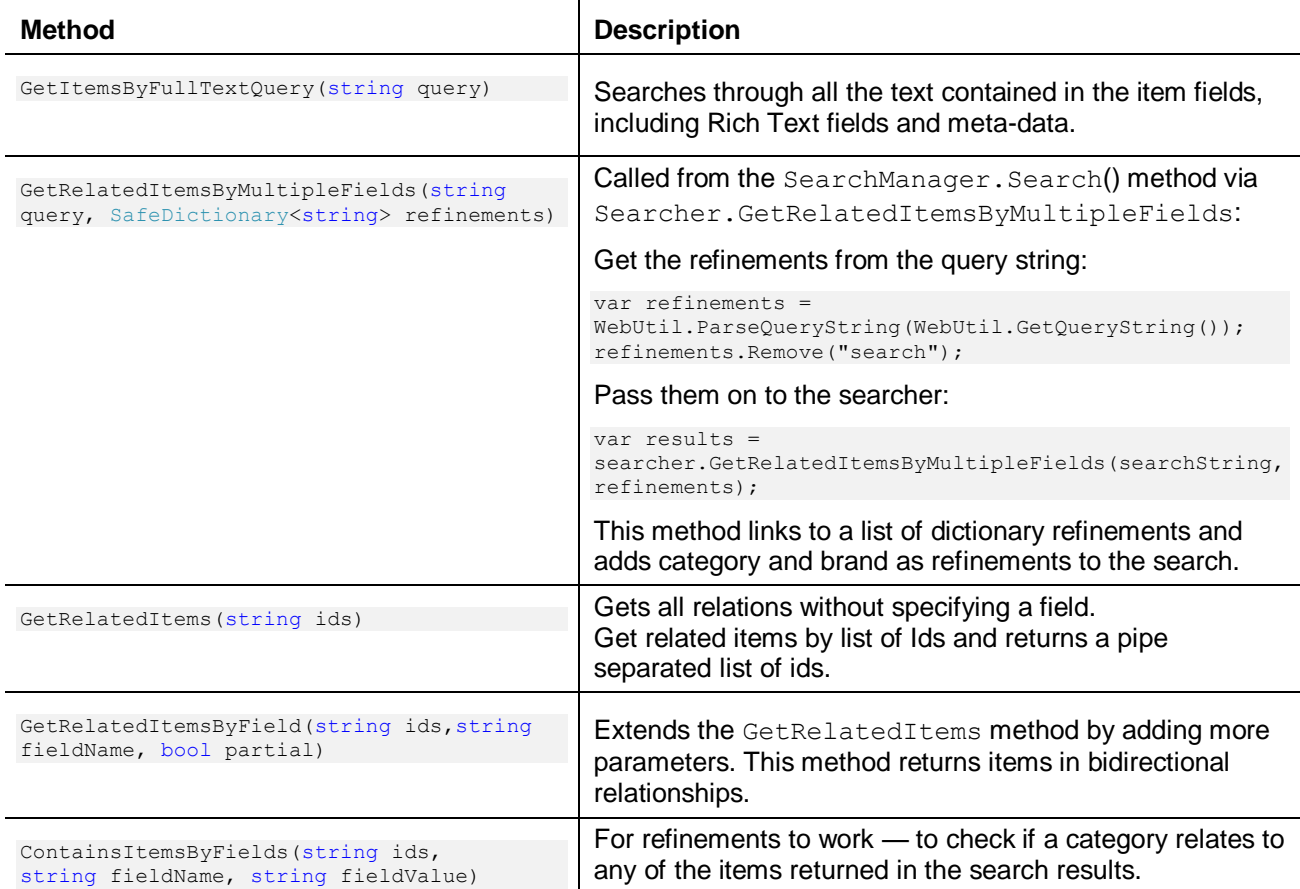

#### 7. Define the following Clause Construction Helper classes:

AddFieldValueClause(BooleanQuery query, string fieldName, string fieldValue, BooleanClause.Occur occurance)

AddPartialFieldValueClause(BooleanQuery query, string fieldName, string fieldValue)

AddFullTextClause(BooleanQuery query, string searchText)

ApplyIdFilter(BooleanQuery query, string fieldName, string filter)

ApplyRelationFilter(BooleanQuery query, string ids)

The Helper classes perform some extra validation on GUIDs before passing them to the search indexes. It converts all GUIDs to lowercase and then gives them short IDs. Lucene also checks for and filters out any stop words. It is necessary to normalize GUIDs in this way to avoid unexpected results when querying.

8. Return a search index specified by ID.

public static Sitecore.Search.Index GetIndex(string indexId)  $\{$  return SearchManager.GetIndex(indexId); }

*Sitecore® is a registered trademark. All other brand and product names are the property of their respective holders. The contents of this document are the property of Sitecore. Copyright © 2001-2012 Sitecore. All rights reserved.*

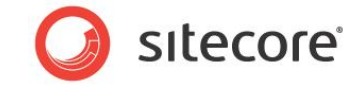

### <span id="page-33-0"></span>**Create a Web Control to Display Related Items**

Create a Web control class to display search results on your Web site. This is one of three Web controls used in this example:

- RelatedItems.cs
- SearchResults.cs
- Facet cs

#### **RelatedItems.cs**

The purpose of this control is to trigger a query that fetches content from the search indexes. It uses the Searcher and the Query Runner classes to return a list of items and then formats the list and displays the results as related items in the side bar of the appropriate product pages.

To create a related items control:

1. Include the following namespaces:

```
namespace Starterkit.WebControls
{
     using System;
     using System.Web.UI;
     using Sitecore.Data.Items;
    using Sitecore. Links;
    using System.Collections.Generic;
     using System.Linq;
     using Sitecore.Data;
     using Sitecore.Data.Fields;
     using Sitecore.Diagnostics;
    using Sitecore.Training.Index;
```
2. Name this Web control RelatedItems.

```
 public class RelatedItems : Sitecore.Web.UI.WebControl
```
3. When you create a class that inherits from a Web control, you always need a  $D\circ\text{Render}$ method. Create a DoRender method to control the presentation of the related items list. The following code extract shows the entire method.

```
 protected override void DoRender(HtmlTextWriter output)
               {
                     var categories = from relatedItem in GetAllRelations()
                                                  group relatedItem by
                                                 GetDisplayNameById(relatedItem.ParentID) into g
                                                  select new { CategoryName = q.Key, Items = q };
                      if (categories.Count() > 0)
\left\{ \begin{array}{cc} 0 & 0 & 0 \\ 0 & 0 & 0 \\ 0 & 0 & 0 \\ 0 & 0 & 0 \\ 0 & 0 & 0 \\ 0 & 0 & 0 \\ 0 & 0 & 0 \\ 0 & 0 & 0 \\ 0 & 0 & 0 \\ 0 & 0 & 0 \\ 0 & 0 & 0 \\ 0 & 0 & 0 \\ 0 & 0 & 0 & 0 \\ 0 & 0 & 0 & 0 \\ 0 & 0 & 0 & 0 \\ 0 & 0 & 0 & 0 & 0 \\ 0 & 0 & 0 & 0 & 0 \\ 0 & 0 & 0 & 0 & 0 \\ 0 & 0 & 0 & 0 & 0 & 0 \\ 0 //<div id="relatedItems">
                            output.AddAttribute(HtmlTextWriterAttribute.Id, "relatedItems");
                            output.RenderBeginTag(HtmlTextWriterTag.Div);
                            1/ <h2>
                            output.RenderBeginTag(HtmlTextWriterTag.H2);
                            output.Write("Related Categories");
                           1/\langle h2 \rangle output.RenderEndTag();
                            1/(511) output.RenderBeginTag(HtmlTextWriterTag.Ul);
                             foreach (var category in categories)
\left\{ \begin{array}{cc} 0 & 0 & 0 \\ 0 & 0 & 0 \\ 0 & 0 & 0 \\ 0 & 0 & 0 \\ 0 & 0 & 0 \\ 0 & 0 & 0 \\ 0 & 0 & 0 \\ 0 & 0 & 0 \\ 0 & 0 & 0 \\ 0 & 0 & 0 \\ 0 & 0 & 0 \\ 0 & 0 & 0 \\ 0 & 0 & 0 & 0 \\ 0 & 0 & 0 & 0 \\ 0 & 0 & 0 & 0 \\ 0 & 0 & 0 & 0 & 0 \\ 0 & 0 & 0 & 0 & 0 \\ 0 & 0 & 0 & 0 & 0 \\ 0 & 0 & 0 & 0 & 0 & 0 \\ 0//<li>
                                  output.RenderBeginTag(HtmlTextWriterTag.Li);
                                  output.Write(String.Format("{0} ({1}):", category.CategoryName,
                                   category.Items.Count()));
                                   1/5/111output.RenderEndTag();
                                   1/(511)output.RenderBeginTag(HtmlTextWriterTag.Ul);
```
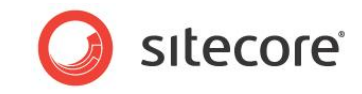

```
 foreach (var item in category.Items)
{ }//<li>
                     output.RenderBeginTag(HtmlTextWriterTag.Li);
                     //<a href='/item.aspx'
                      output.AddAttribute(HtmlTextWriterAttribute.Href,
                      LinkManager.GetItemUrl(item));
                      output.RenderBeginTag(HtmlTextWriterTag.A);
                     output.Write(item.DisplayName);
                     11<1a> output.RenderEndTag();
                     1/5/111>output.RenderEndTag();
 }
                  1/(2/n)output.RenderEndTag();
 }
               //</ul>
               output.RenderEndTag();
               //</div>
               output.RenderEndTag();
 }
 }
```
4. Create a method called GetAllRelations.

protected IEnumerable<Item> GetAllRelations()

This method goes to the multi-list field on the item and fetches all items that are marked as related by reading the value of the multi-list field.

It then creates an instance of the Searcher and calls the Searcher GetRelatedItems byField method which triggers the Searcher and Query Runner.

5. In the GetAllRelations method, use comments to select a Searcher method. Add or remove comments so that only one method can be run at any one time:

```
 //relatedItems.AddRange(searcher.GetItemsByFullTextQuery(ItemIds));
relatedItems.AddRange(searcher.GetRelatedItemsByField(ItemIds, fieldName, true));
//relatedItems.AddRange(searcher.GetRelatedItems(ItemIds));
```
This makes it easy change the way the control interacts with the Searcher.

6. Create a method called GetDirectItemRelations(string fieldName)

```
 protected List<Item> GetDirectItemRelations(string fieldName)
\left\{ \begin{array}{ccc} 0 & 0 & 0 \\ 0 & 0 & 0 \\ 0 & 0 & 0 \\ 0 & 0 & 0 \\ 0 & 0 & 0 \\ 0 & 0 & 0 \\ 0 & 0 & 0 \\ 0 & 0 & 0 \\ 0 & 0 & 0 \\ 0 & 0 & 0 \\ 0 & 0 & 0 \\ 0 & 0 & 0 \\ 0 & 0 & 0 \\ 0 & 0 & 0 & 0 \\ 0 & 0 & 0 & 0 \\ 0 & 0 & 0 & 0 \\ 0 & 0 & 0 & 0 & 0 \\ 0 & 0 & 0 & 0 & 0 \\ 0 & 0 & 0 & 0 & 0 \\ 0 & 0 & 0 & 0var directItemRelations = new List<Item>();
                        foreach (var itemId in ItemIds.Split(new[] { "|" }, 
                        StringSplitOptions.RemoveEmptyEntries))
\{ var item = Sitecore.Context.Database.GetItem(itemId);
                                if (item != null &&
                                        item.Fields[fieldName] != null &&
                                        (FieldTypeManager.GetField(item.Fields[fieldName]) is
                                         MultilistField))
\left\{ \begin{array}{cc} 0 & 0 & 0 \\ 0 & 0 & 0 \\ 0 & 0 & 0 \\ 0 & 0 & 0 \\ 0 & 0 & 0 \\ 0 & 0 & 0 \\ 0 & 0 & 0 \\ 0 & 0 & 0 \\ 0 & 0 & 0 \\ 0 & 0 & 0 \\ 0 & 0 & 0 \\ 0 & 0 & 0 \\ 0 & 0 & 0 & 0 \\ 0 & 0 & 0 & 0 \\ 0 & 0 & 0 & 0 \\ 0 & 0 & 0 & 0 & 0 \\ 0 & 0 & 0 & 0 & 0 \\ 0 & 0 & 0 & 0 & 0 \\ 0 & 0 & 0 & 0 & 0 & 0 \\ 0 MultilistField relatedItemsField = item.Fields[fieldName];
                                       directItemRelations.AddRange(relatedItemsField.GetItems());
 }
 }
                        return directItemRelations;
 }
```
Get all related items and return list of GUIDS that are pipe separated. Sitecore uses pipe separated lists in the **Related Items** field to separate GUIDS.

*Sitecore® is a registered trademark. All other brand and product names are the property of their respective holders. The contents of this document are the property of Sitecore. Copyright © 2001-2012 Sitecore. All rights reserved.*

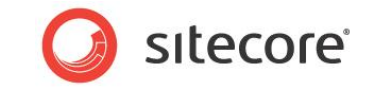

In the Content Editor, **View** tab, if you select the raw values field, you can see the pipe separated GUIDS in the **RelatedItems** field.

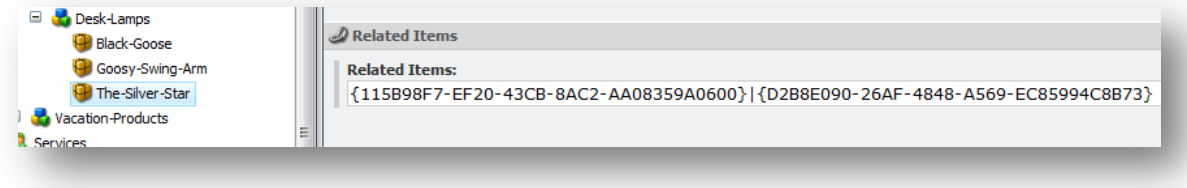

7. Create a method called GetDisplayNameById(ID itemId).

This method gets the title or display name for the selected item from the title field and displays it in the control.

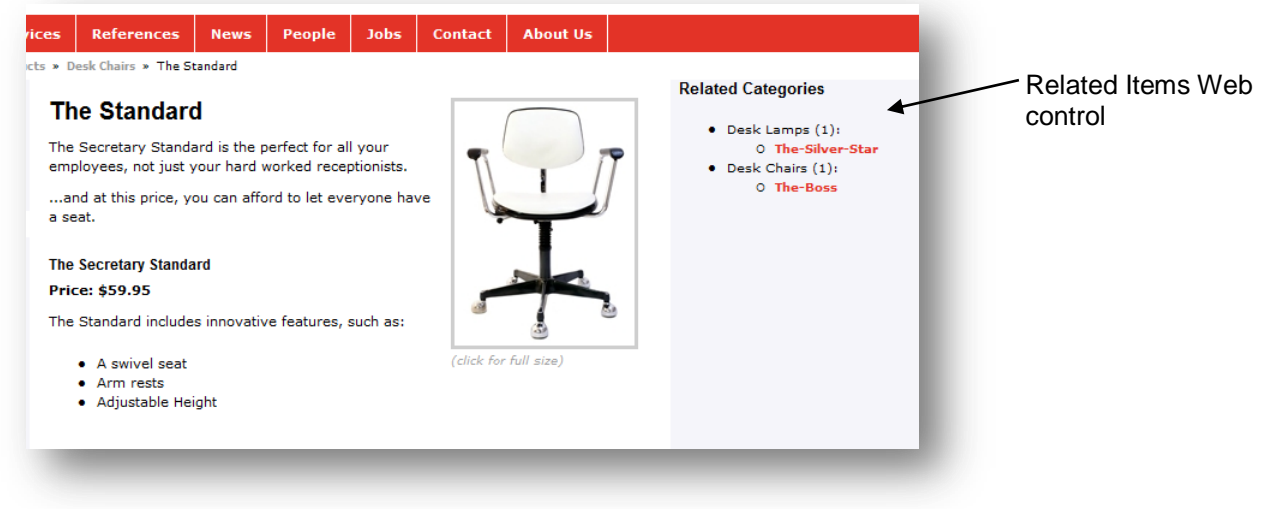

8. Save and compile your new Web control.

#### **Facet.cs**

This control adds the refinements that display *Category* and *Brand Name* above the related items control.

The Facet Web control fetches items from the Content Editor, content tree and then gets the URLs of each item. Then it constructs a query in the address bar of the browser.

#### For example:

```
http://<your site>/en/Standard-Items/Search-Results.aspx?search=desk
```
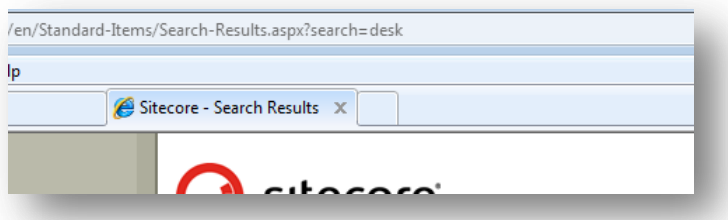

Code extract to show how the refinements query is constructed:

```
\left\{ \begin{array}{cc} 0 & 0 & 0 \\ 0 & 0 & 0 \\ 0 & 0 & 0 \\ 0 & 0 & 0 \\ 0 & 0 & 0 \\ 0 & 0 & 0 \\ 0 & 0 & 0 \\ 0 & 0 & 0 \\ 0 & 0 & 0 \\ 0 & 0 & 0 \\ 0 & 0 & 0 \\ 0 & 0 & 0 \\ 0 & 0 & 0 & 0 \\ 0 & 0 & 0 & 0 \\ 0 & 0 & 0 & 0 \\ 0 & 0 & 0 & 0 & 0 \\ 0 & 0 & 0 & 0 & 0 \\ 0 & 0 & 0 & 0 & 0 \\ 0 & 0 & 0 & 0 & 0 \\ 0 & 0 string url = LinkManager.GetItemUrl(Sitecore.Context.Item);
                               var queryStringDictionary = 
WebUtil.ParseQueryString(WebUtil.GetQueryString());
                                if(queryStringDictionary.ContainsKey(FieldName))
```
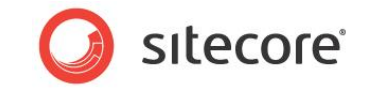

```
 queryStringDictionary.Remove(FieldName);
            return WebUtil.AddQueryString(url + "?" + 
WebUtil.BuildQueryString(queryStringDictionary, false), new[] { FieldName, FieldValue 
});
 }
```
The following code calls AppendFacetURL that controls the presentation of the refinements:

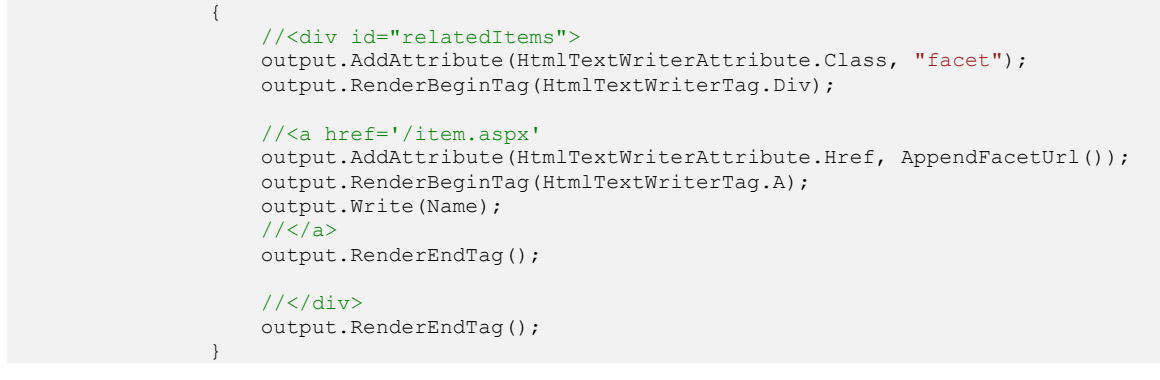

Facet Web control:

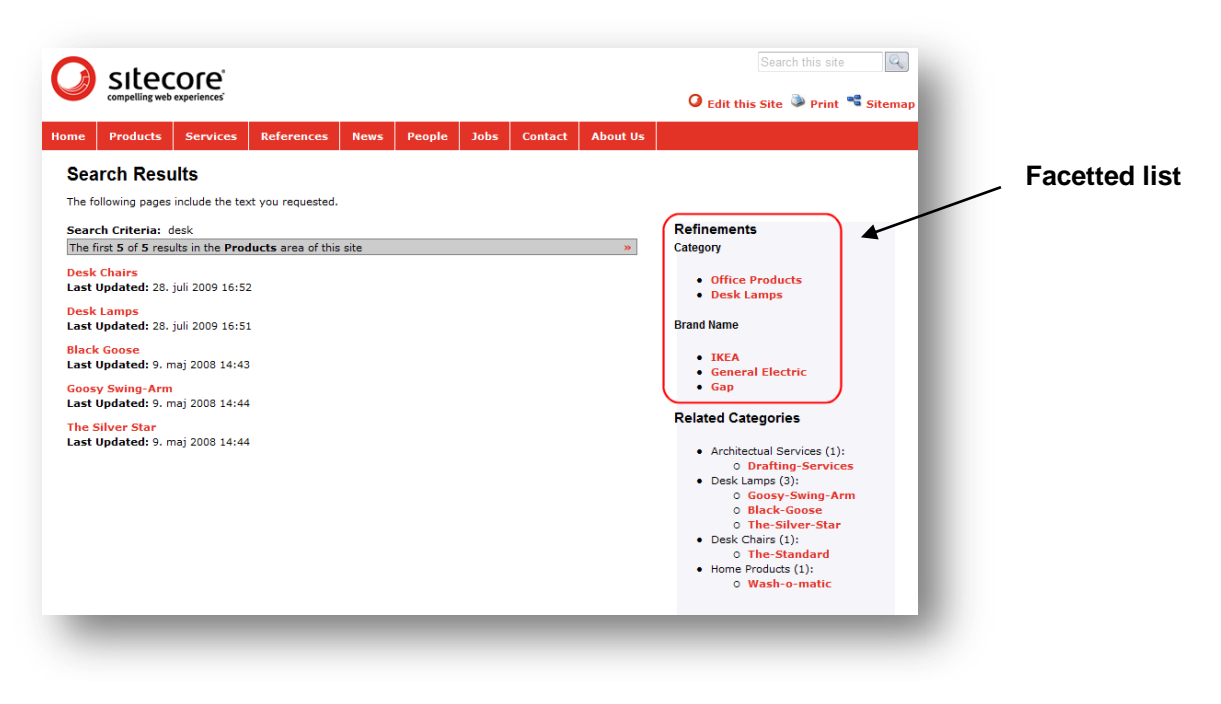

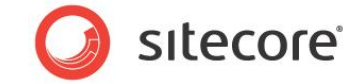

#### **Search Results.cs**

The Search Results Web control uses the same classes as RelatedItems.cs to display related items and other refinements in the side bar. See the full solution source code to find out how this control has been adapted to display the same related items and facetted list in the side bar.

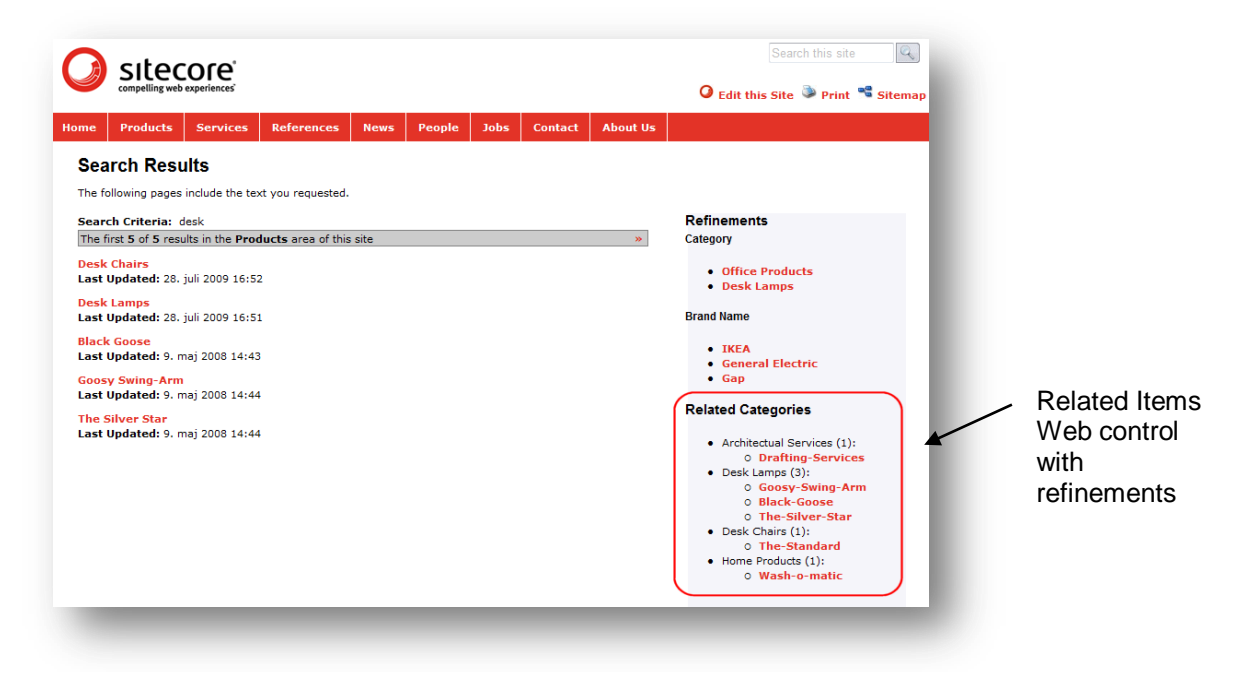

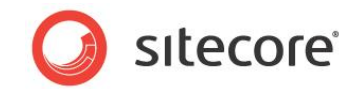

### <span id="page-38-0"></span>**3.2 Creating a File Crawler**

Database crawlers play an important role in the Lucene search indexing process. To demonstrate how to implement a custom crawler, we will create one that indexes the file system.

### <span id="page-38-1"></span>**3.2.1 Introduction**

*Sitecore.Search Crawler* is a component in Sitecore that scans a specific storage system such as a database or file system, extracting information and storing it in a search index, making it available to Sitecore Search. It performs several roles:

- **Indexer** Extracts data from a specified document requested by the crawler or monitor. The data extracted consists of metadata and content.
	- i) *Metadata* The Indexer extracts metadata that is understood by the system. You can filter and prioritize the metadata. For example, using the name or template field.
	- ii) *Content* The Indexer also extracts body content and prioritizes it. You can prioritize content in the document by using boost. This is usually only applied to a single field, giving the document a single prioritization.
- **Crawler**  Traverses a storage system and uses the indexer to populate the search index.
- **Monitor** Monitors changes in a storage and updates the search index (not implemented in this example).

Search crawlers implement the Sitecore. Search.Crawlers.ICrawler interface.

This section explains how to extend your Sitecore Desktop search functionality to include files from your Web site root as well as Sitecore items in its search results. It explains how to create a *Sitecore.Search Crawler* and integrate it with Sitecore.Search framework to get results in Sitecore Desktop Search UI.

The following screenshot shows a typical set of search results after implementing a *Sitecore.Search*  crawler [for the file system:](http://cbushnell.files.wordpress.com/2010/05/quicksearchafter.png)

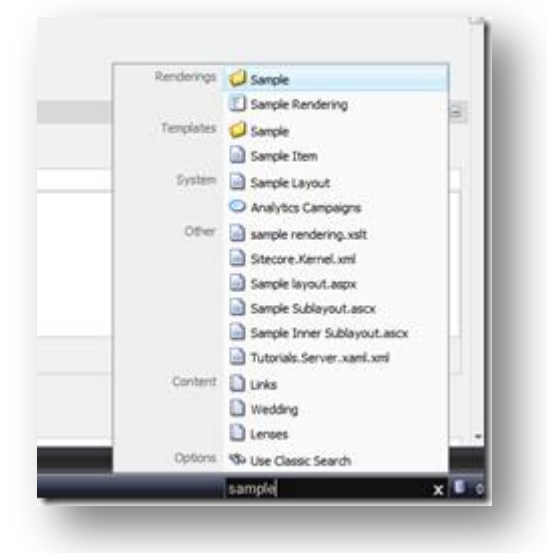

Search crawlers provide a way for *Sitecore.Search* to consume data from various sources to make search results more comprehensive. You can design a crawler to index any of the following:

- Files contained in a specific folder in the file system. For example the Web site file system
- Tables in an external database

*Sitecore® is a registered trademark. All other brand and product names are the property of their respective holders. The contents of this document are the property of Sitecore. Copyright © 2001-2012 Sitecore. All rights reserved.*

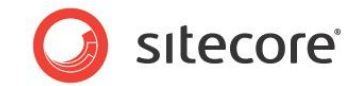

- Another folder containing Word or PDF documents
- Content from an external system, such as a CRM
- An external Web site

#### **Note**

If there are some protected Microsoft Office documents in your media library, the index rebuilding may not work for these files.

#### <span id="page-39-0"></span>**Task**

- Implement a simple crawler for files in a specific folder on a Web site. The crawler makes XML and text files in the folder searchable by their content. All other files are searchable by name.
- Create a processor to integrate with the Quick Search UI so a user can perform actions on the search. For example, open and view a file that appears in the search results.
- Create a crawler.config file that integrates the crawler with the *Quick Search* index and installs the processor for the Quick Search UI. This solution can retrieve all Sitecore items and files that match the search criteria without any significant performance overheads.

<span id="page-39-1"></span>Implement this solution in C# using Visual Studio.

#### **Prerequisites**

- Web site built on Sitecore CMS 6 or later
- Visual Studio 2008 or later

#### <span id="page-39-2"></span>**Summary of Steps**

To create a *Sitecore.Search Crawler* complete the following steps:

- 1. Create the Sitecore. Search Crawler. Implement the ICrawler interface to index the file system.
- 2. Display search results in the Desktop. Integrate with the Quick Search UI so that users can perform actions based on the search results.
- 3. Create a File Crawler config file sample configuration of the crawler component and UI integration.
- 4. Test the Sitecore. Search Crawler.

### <span id="page-39-3"></span>**3.2.2 Create the Sitecore.Search Crawler**

Implement a crawler that indexes files in a specific folder. In this example, the crawler will index the Web site root by default. It must crawl through the contents of the file system and add specific data to the Lucene search index.

#### **Crawler.cs**

To create a crawler:

- 1. Open Visual Studio. Create a new Web Application Project and copy the project files to the Sitecore Web site root.
- 2. Create a C# class and include the following namespaces:

```
namespace FileCrawler.FileSystem
{
```

```
 using System;
 using System.IO;
```
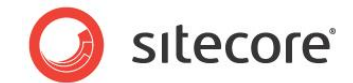

using System.Text;

```
 using System.Xml;
using Lucene.Net.Documents;
 using Sitecore;
 using Sitecore.Search;
 using Sitecore.Search.Crawlers;
```
3. Think of a suitable name for your class, such as  $C_{\text{rawler}}$ . Ensure that your class inherits from the BaseCrawler class and the ICrawler interface.

```
 public class Crawler : BaseCrawler, ICrawler
```
4. Declare a property called Root. This property defines the root folder to index.

```
public string Root { get; set; }
```
5. The Add method is the entry point for the crawler. Its purpose is to populate the search index. IndexUpdateContext passed to the Add method provides ways to add content to the search index.

```
 public void Add(IndexUpdateContext context)
```
6. Add performs sanity checks and calls a recursive scanner to traverse the file system: AddRecursive

```
string path = MainUtil.MapPath(this.Root);
  var info = new DirectoryInfo(path);
      if (!info.Exists)
      {
        return;
      }
       this.AddRecursive(context, info);
```
7. The Add Recursive method traverses the file system tree by navigating through all the folders and subfolders. For each file it finds, it creates an index entry (a document) using CreateFileEntry method and adds it to the index using the AddDocument method.

```
 protected virtual void AddRecursive(IndexUpdateContext context, DirectoryInfo info)
\left\{\begin{array}{ccc} \end{array}\right\} foreach (FileInfo file in info.GetFiles())
      {
                 context.AddDocument(this.CreateFileEntry(file));
 }
      foreach (DirectoryInfo subfolder in info.GetDirectories())
     {
       this.AddRecursive(context, subfolder);
      }
 }
```
- 8. The CreateFileEntry method (file) creates the file entry to be stored in the index. It calls two functions to populate the entry:
	- AddCommonFields adds the common metadata fields of the Sitecore. Search infrastructure.
	- AddContent extracts text content from the file that used in the search.

```
protected virtual Document CreateFileEntry(FileInfo file)
\left\{\begin{array}{ccc} \end{array}\right\}var document = new Document ():
      this.AddCommonFields(document, file);
       this.AddContent(document, file);
       return document;
 }
```
#### **Note**

Document is a term used to define the structure of a Lucene index. Each document consists of one or more fields and behaves like a row in a database.

9. AddCommonFields adds the common fields supported by Sitecore. Search.

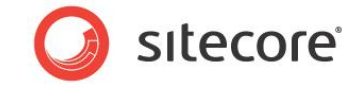

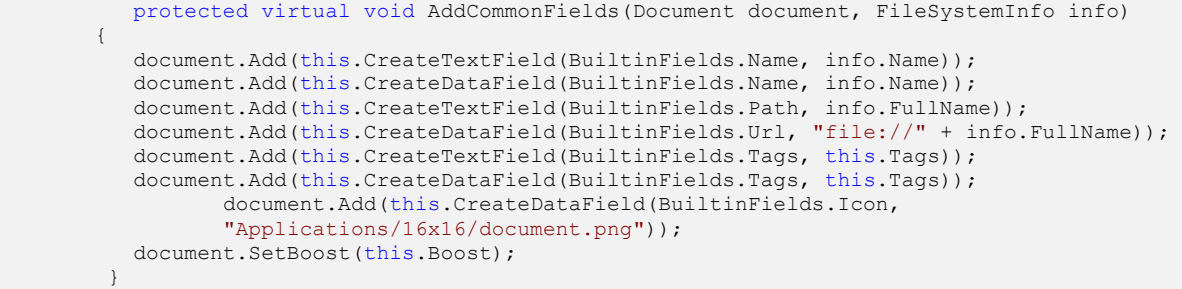

Description of common fields added to the Document:

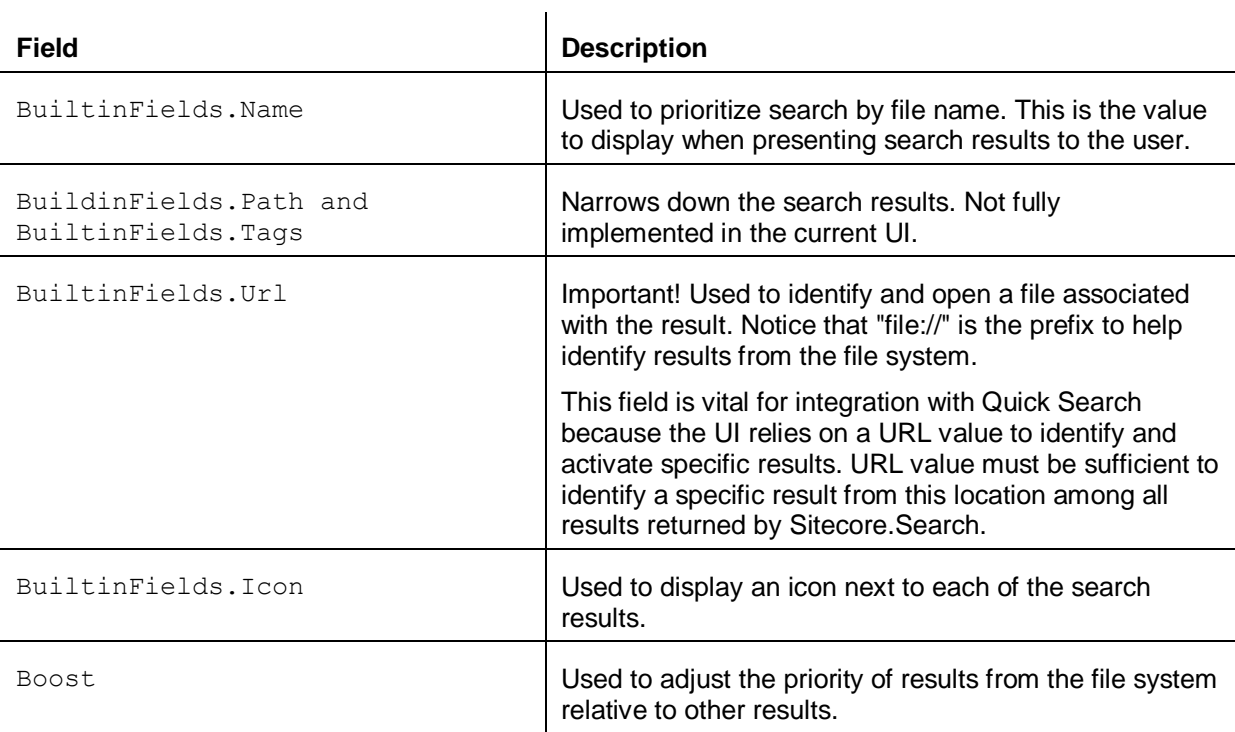

Description of functions used to create fields in a Document:

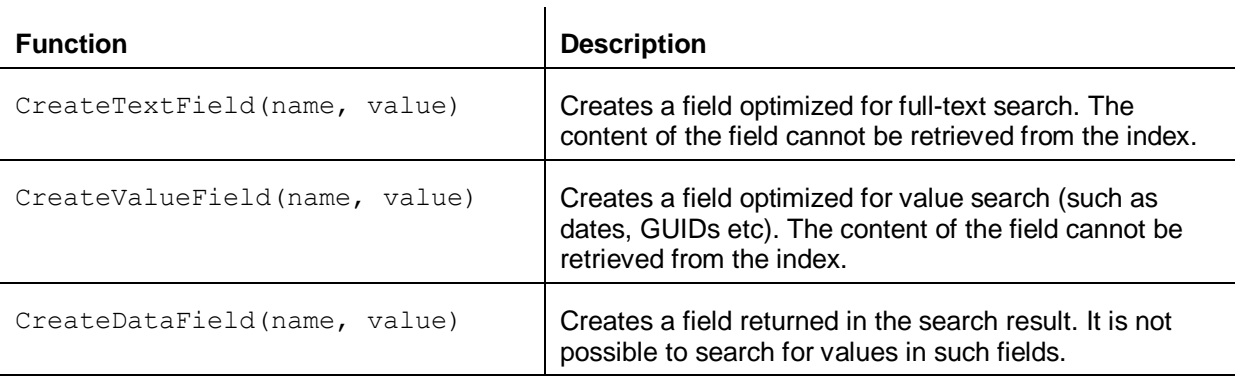

#### **Note**

These functions are just helpers, and it is also possible to use the Lucene.Net API here.

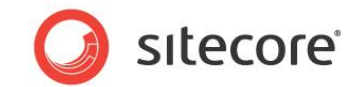

10. The AddContent function extracts text from the indexed files.

It relies on two example functions for getting the content:

- AddXmlContent to extract information from XML files (XAML controls, layouts or configuration files)
- AddTextContent to load content from UTF-8 encoded text files (ASPX, CSS and JS files)

```
 protected virtual void AddContent(Document document, FileInfo file)
\left\{\begin{array}{ccc} \end{array}\right\} if (this.AddXmlContent(document, file))
         {
            return;
\qquad \qquad \} if (this.AddTextContent(document, file))
\left\{\begin{array}{ccc} \end{array}\right\} return;
 }
 }
```
11. The AddTextContent function converts the indexed content into text. It reads the file as text in UTF-8 and puts the content into the search index. Notice that BuiltinFields. Content stores information in the document which is the default destination for search queries performed by the Sitecore.Search framework.

```
protected virtual bool AddTextContent(Document document, FileInfo file)
         {
               try
             {
               using (var reader = new StreamReader(file.FullName, Encoding.UTF8))
\left\{ \begin{array}{ccc} 0 & 0 & 0 \\ 0 & 0 & 0 \\ 0 & 0 & 0 \\ 0 & 0 & 0 \\ 0 & 0 & 0 \\ 0 & 0 & 0 \\ 0 & 0 & 0 \\ 0 & 0 & 0 \\ 0 & 0 & 0 \\ 0 & 0 & 0 \\ 0 & 0 & 0 \\ 0 & 0 & 0 \\ 0 & 0 & 0 \\ 0 & 0 & 0 & 0 \\ 0 & 0 & 0 & 0 \\ 0 & 0 & 0 & 0 \\ 0 & 0 & 0 & 0 & 0 \\ 0 & 0 & 0 & 0 & 0 \\ 0 & 0 & 0 & 0 & 0 \\ 0 & 0 & 0 & 0 document.Add(this.CreateTextField(BuiltinFields.Content, 
                     reader.ReadToEnd()));
 }
                return true;
 }
             catch
             {
 }
             return false;
 }
```
12. The AddXmlContent function extracts content from XML files.

It parses the file as XML and adds the text content to the index. It does not add markup elements and attribute names to the index. This function also detects and boosts files with "TODO" markers in the comments and text nodes.

```
protected virtual bool AddXmlContent(Document document, FileInfo file)
           {
                   try
                 {
                     using (var reader = new StreamReader(file.FullName))
\{var xreader = new XmlTextReader(reader);
                         while (xreader.Read())
\left\{ \begin{array}{cc} 0 & 0 & 0 \\ 0 & 0 & 0 \\ 0 & 0 & 0 \\ 0 & 0 & 0 \\ 0 & 0 & 0 \\ 0 & 0 & 0 \\ 0 & 0 & 0 \\ 0 & 0 & 0 \\ 0 & 0 & 0 \\ 0 & 0 & 0 \\ 0 & 0 & 0 \\ 0 & 0 & 0 \\ 0 & 0 & 0 & 0 \\ 0 & 0 & 0 & 0 \\ 0 & 0 & 0 & 0 \\ 0 & 0 & 0 & 0 & 0 \\ 0 & 0 & 0 & 0 & 0 \\ 0 & 0 & 0 & 0 & 0 \\ 0 & 0 & 0 & 0 & 0 \\ 0 & 0 if (xreader.NodeType == XmlNodeType.Text ||
 xreader.NodeType == XmlNodeType.Attribute ||
 xreader.NodeType == XmlNodeType.CDATA ||
                                        xreader.NodeType == XmlNodeType.Comment)
\left\{ \begin{array}{cc} 0 & 0 & 0 \\ 0 & 0 & 0 \\ 0 & 0 & 0 \\ 0 & 0 & 0 \\ 0 & 0 & 0 \\ 0 & 0 & 0 \\ 0 & 0 & 0 \\ 0 & 0 & 0 \\ 0 & 0 & 0 \\ 0 & 0 & 0 \\ 0 & 0 & 0 \\ 0 & 0 & 0 \\ 0 & 0 & 0 & 0 \\ 0 & 0 & 0 & 0 \\ 0 & 0 & 0 & 0 \\ 0 & 0 & 0 & 0 & 0 \\ 0 & 0 & 0 & 0 & 0 \\ 0 & 0 & 0 & 0 & 0 \\ 0 & 0 & 0 & 0 & 0 \\ 0 & 0float boost = 1.0f;
                                    if (xreader.Value.IndexOf("TODO", 
                                     StringComparison.InvariantCultureIgnoreCase) >= 0)
\left\{ \begin{array}{cc} 0 & 0 & 0 \\ 0 & 0 & 0 \\ 0 & 0 & 0 \\ 0 & 0 & 0 \\ 0 & 0 & 0 \\ 0 & 0 & 0 \\ 0 & 0 & 0 \\ 0 & 0 & 0 \\ 0 & 0 & 0 \\ 0 & 0 & 0 \\ 0 & 0 & 0 \\ 0 & 0 & 0 & 0 \\ 0 & 0 & 0 & 0 \\ 0 & 0 & 0 & 0 \\ 0 & 0 & 0 & 0 & 0 \\ 0 & 0 & 0 & 0 & 0 \\ 0 & 0 & 0 & 0 & 0 \\ 0 & 0 & 0 & 0 & 0 & 0 \\ 0 & 0 & 0 & 0boost = 5.0f;
 }
```
*Sitecore® is a registered trademark. All other brand and product names are the property of their respective holders. The contents of this document are the property of Sitecore. Copyright © 2001-2012 Sitecore. All rights reserved.*

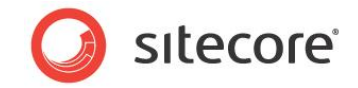

```
 document.Add(this.CreateTextField(BuiltinFields.Content, xreader.Value, 
                                           boost));
 }
                             }
                         }
                        return true;
                   }
                   catch
\left\{ \begin{array}{ccc} 0 & 0 & 0 \\ 0 & 0 & 0 \\ 0 & 0 & 0 \\ 0 & 0 & 0 \\ 0 & 0 & 0 \\ 0 & 0 & 0 \\ 0 & 0 & 0 \\ 0 & 0 & 0 \\ 0 & 0 & 0 \\ 0 & 0 & 0 \\ 0 & 0 & 0 \\ 0 & 0 & 0 \\ 0 & 0 & 0 \\ 0 & 0 & 0 & 0 \\ 0 & 0 & 0 & 0 \\ 0 & 0 & 0 & 0 \\ 0 & 0 & 0 & 0 & 0 \\ 0 & 0 & 0 & 0 & 0 \\ 0 & 0 & 0 & 0 & 0 \\ 0 & 0 & 0 & 0 }
                   return false;
 }
```
You have now successfully created a Sitecore. Search Crawler.

### <span id="page-43-0"></span>**3.2.3 How to Display Search Results in the Desktop**

Create a class called Launchresult.cs. This class allows user to open files found in Quick Search in the Developer Center.

#### **Launchresult.cs**

Include the following namespaces:

```
namespace FileCrawler.FileSystem
{
  using System.IO;
  using Sitecore;
 using Sitecore.Shell.Framework;
  using Sitecore.Shell.Framework.Pipelines;
  using Sitecore.Web.UI.Sheer;
```
When a user selects a search result that points to a file in the file system, the following function processes the request and opens the file in the Developer Center:

```
public class LaunchResult
   {
      public void Process(LaunchSearchResultArgs args)
\left\{\begin{array}{ccc} \end{array}\right\} if (args.HasResult)
        {
          return;
\qquad \qquad \} if (!args.Url.StartsWith("file://"))
        {
          return;
        }
        string path = args.Url.Substring("file://".Length);
        if (File.Exists(path))
        {
          Windows.RunApplication("Layouts/IDE", "fi=" + path);
        }
        args.AbortPipeline();
     }
   }
}
```
This section of code contains the path to the file that the *Sitecore.Search Crawler* has found.

```
string path = args.Url.Substring("file://".Length);
      if (File.Exists(path))
```
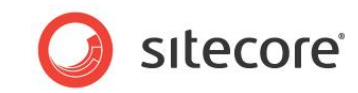

This function opens the developer center, using the file path as a parameter.

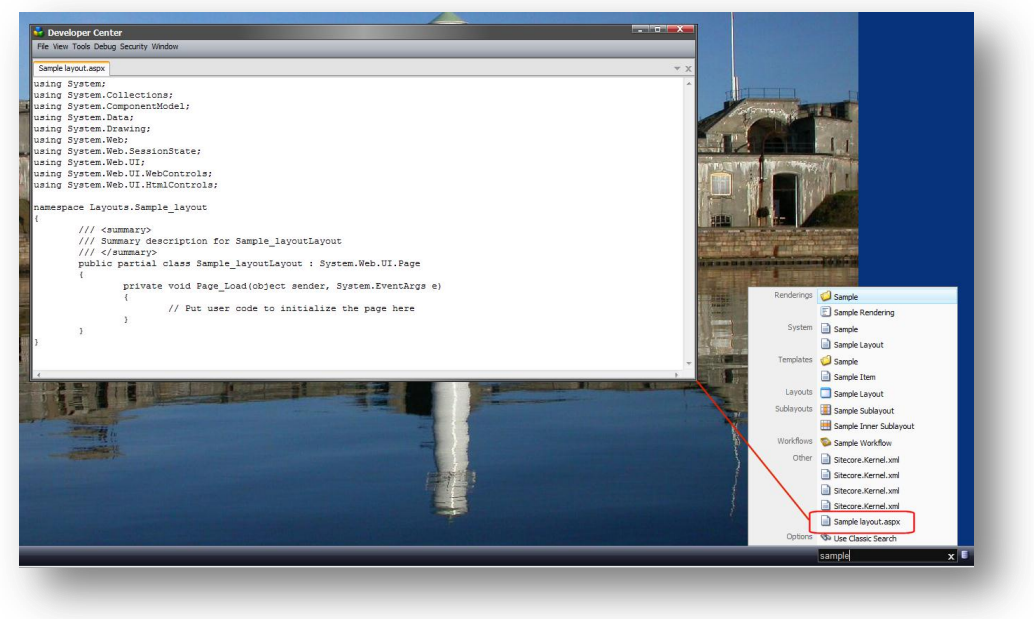

When you see a file name in the search results, click the file name, and open it directly in the Developer Center. The fi query string parameter allows you to open the developer center to view or edit the specific file.

Windows.RunApplication("Layouts/IDE", "fi=" + path);

### <span id="page-44-0"></span>**3.2.4 Create a File Crawler Config File**

Include the App\_Config\Include folder in the project and create a new file called FileCrawler.config. This is an include file that integrates the crawler and UI handler with the Sitecore.Search framework. Copy and paste the content below into the FileCrawler.config file:

#### **FileCrawler.config**

```
<configuration xmlns:patch="http://www.sitecore.net/xmlconfig/">
   <sitecore>
     <processors>
       <uiLaunchSearchResult>
         <processor type="FileCrawler.FileSystem.LaunchResult,FileCrawler"
          patch:before="*[1]"/>
       </uiLaunchSearchResult>
     </processors>
     <search>
       <configuration>
         <indexes>
           <index id="system">
              <locations>
                <filesystem type="FileCrawler.FileSystem.Crawler, FileCrawler">
                  <Root>/</Root>
                 <Tags>filesystem</Tags>
                 <Boost>0.5</Boost>
                </filesystem>
             </locations>
           </index>
         </indexes>
       </configuration>
     </search>
   </sitecore>
</configuration>
```
*Sitecore® is a registered trademark. All other brand and product names are the property of their respective holders. The contents of this document are the property of Sitecore. Copyright © 2001-2012 Sitecore. All rights reserved.*

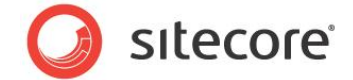

LaunchResult processor integrates into the uiLaunchSearchResult pipeline which handles user requests to open a search result:

```
<uiLaunchSearchResult>
               <processor type="FileCrawler.FileSystem.LaunchResult,FileCrawler"
patch:before="*[1]"/>
             </uiLaunchSearchResult>
```
It adds the new FileSystem.Crawler as a location in the system index. Sitecore Quick Search uses the system index:

```
 <index id="system">
   <locations>
     <filesystem type="FileCrawler.FileSystem.Crawler, FileCrawler">
       <Root>/</Root>
       <Tags>filesystem</Tags>
       <Boost>0.5</Boost>
     </filesystem>
   </locations>
 </index>
```
Root specifies the root folder of the Web site which is the starting point for the crawler.

```
 <Root>/</Root>
```
Tags are words or text that can be associated with search results. When performing a search, tags enable you to return results with a specific tag by appending + tags: tagname to the search query.

The current Sitecore UI does not support tags. However, when implementing a Web site search or other custom search UI, it is possible to include support for tags.

<Tags>filesystem</Tags>

Enter a value in *Boost* to adjust the priority of files compared to other search results in Sitecore, such as items, control panel options, or applications. A value of 0.5 gives a usable list of search results.

<Boost>0.5</Boost>

#### **Rules for Boost**

- Value must be greater than zero.
- Default value for Boost is 1.0
- Values greater than 1.0 push the results to the top.
- Values less than 1.0 drag the results to the bottom (this is not often used).

### <span id="page-45-0"></span>**3.2.5 Test the Sitecore.Search Crawler**

Now that you have created a *Sitecore.Search Crawler* and a class that displays your results, it is time to test what you have created.

There are two simple tests that you can perform.

#### <span id="page-45-1"></span>**Test Scenario 1**

- 1. Compile your *Sitecore.Search Crawler* solution.
- 2. Open Sitecore and rebuild the search index.

To rebuild the search index:

- 3. In the Sitecore Desktop, open the Control Panel, click **Database**, and then click **Rebuild the Search Index***.*
- 4. In the **[Select Search Index](http://cbushnell.files.wordpress.com/2010/05/rebuildsearchindex2.png)** dialog box, select *Quick search index* and then click *Rebuild.*

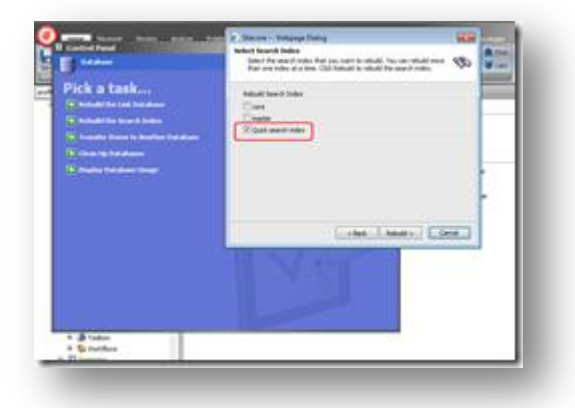

5. In the Sitecore Desktop, enter part of the file name in the search box. The system will show [matching file names and allow you to open the files](http://cbushnell.files.wordpress.com/2010/05/quicksearchbox.png) in the editor.

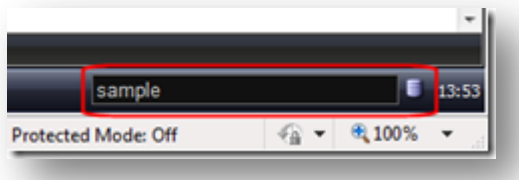

[Search results found:](http://cbushnell.files.wordpress.com/2010/05/test1searchresults.png)

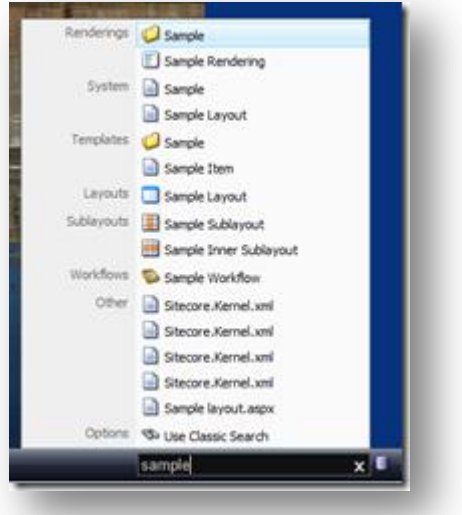

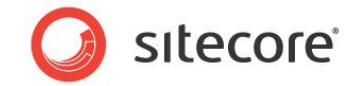

#### **Before and after implementing the Sitecore.Search Crawler for the File System:**

[Quick Search results using the search term](http://cbushnell.files.wordpress.com/2010/05/quicksearchbefore.png) *sample* in the Quick Search box.

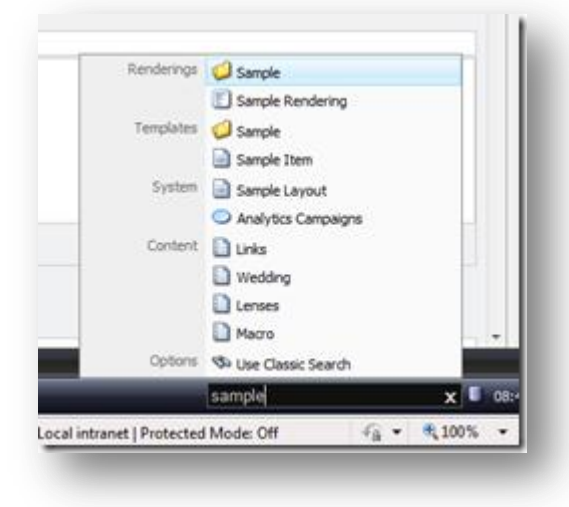

Then the same search results after implementing the *Sitecore.Search* crawler for the file system. This search returns more files from the Web site root including XML and .ascx files under the *Other* [category.](http://cbushnell.files.wordpress.com/2010/05/quicksearchafter2.png)

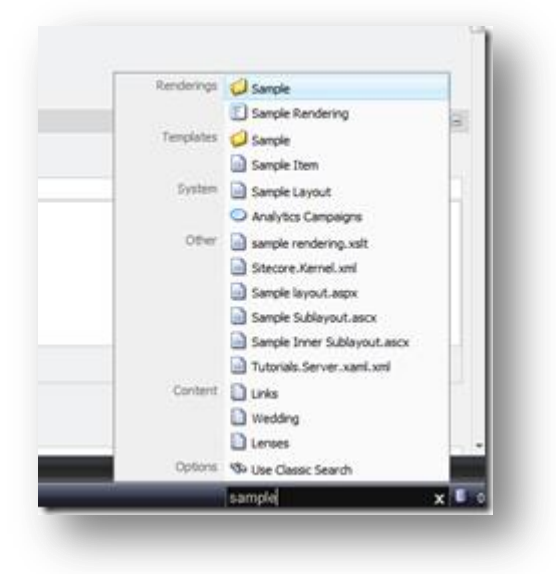

#### <span id="page-47-0"></span>**Test Scenario 2**

- 1. Enter some text into a file ASPX layout, ASCX sublayout, XSL, CSS, JS, or CS file. This could be a comment in the source code that describes certain functionality or a "TODO" marker left for later. Quick search will look for this term.
- 2. Rebuild the search index (see Test Scenario 1).
- 3. Type the same or a similar term into the Quick search box. The system will display the name of the file and allow you to open it in the developer center.

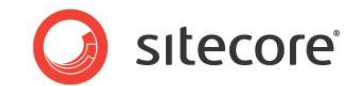

### <span id="page-48-0"></span>**Extending the Sitecore.Search Crawler**

This example of a Sitecore. Search Crawler demonstrates how it is possible to create your own crawler. This is a relatively simple example.

Once you have created a Sitecore. Search Crawler there are many other ways in which you can extend and improve its functionality.

#### **For example:**

- Extend the class to monitor and update search indexes automatically when a file changes.
- Exclude certain files or items from search results.
- Conduct filtering at the time of crawling.
- Add metadata and custom fields to search by. For example, author, size, and age.

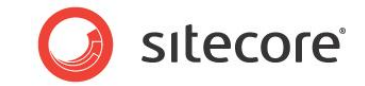

### <span id="page-49-0"></span>**3.3 Appendix**

This section contains information taken from the Lucene Search Engine document on how to configure Lucene search indexes using the Sitecore.Data.Indexing API. Some of this information may still be useful to developers working with search indexes.

#### **Important Note**

In Sitecore CMS 6.5, the Sitecore. Data. Indexing API was deprecated and in Sitecore CMS 7.0 it will be completely removed. To configure Sitecore Search or Lucene search indexes wherever possible use the Sitecore.Search API.

### <span id="page-49-1"></span>**3.3.1 Updating Indexes**

Whenever you change or modify a content item in Sitecore, the History Engine adds a record to the History table.

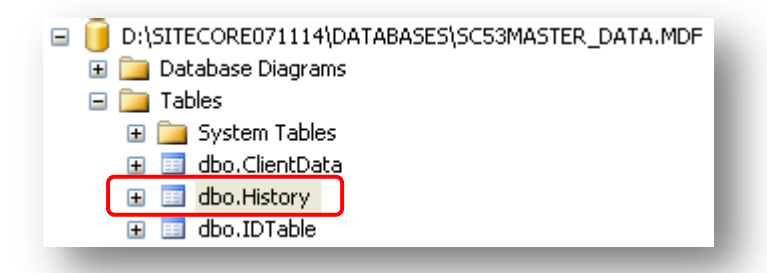

As a result, this fires the IndexingManager. HistoryEngine\_AddedEntry event and starts the UpdateIndexAsync job, which in turn updates the Lucene indexes. The UpdateIndexAsync job only indexes newly added or changed items.

The first time you create an index the History table is empty, so it is important to rebuild the search indexes either manually or programmatically before allowing Sitecore to update the indexes.

The Properties table contains a record with the key IndexingProvider LastUpdate. This record allows you to set a date to use as the starting point for item indexing. Any items modified before this date are not updated by the UpdateIndexAsync job. Therefore after you have defined an index for a database it is important to rebuild the indexes.

In the web.config file, you can set an update interval parameter to a specific time value so that Sitecore can update the Lucene indexes on a regular basis.

If an item has not been indexed after a modification has been made, then it will be indexed when the update interval expires. In the following example, the interval is set to update the indexes every five minutes:

<setting name="Indexing.UpdateInterval" value="00:05:00" />

This feature has been implemented for safety purposes – if the index update process breaks, the appropriate items will be indexed within the Indexing. UpdateInterval.

The History table is updated by the Engines. HistoryEngine. Storage engine, which is defined for every database that you want to index.

Example index definition for the master database:

```
\langle!-- master -->
        <database id="master" singleInstance="true" type="Sitecore.Data.Database, 
Sitecore.Kernel"> 
        ... 
        <Engines.HistoryEngine.Storage> 
              <obj type="Sitecore.Data.$(database).$(database)HistoryStorage, Sitecore.Kernel
"> 
                   <param desc="connection" ref="connections/$(id)"> 
                   \langle/param\rangle <EntryLifeTime>30.00:00:00</EntryLifeTime>
```
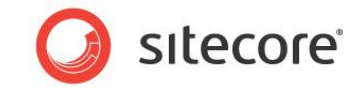

```
 </obj> 
        </Engines.HistoryEngine.Storage> 
       <Engines.HistoryEngine.SaveDotNetCallStack>false</Engines.HistoryEngine.SaveDotNetCall
Stack> 
        ...
       </database>
```
#### **Note**

If you are using an Oracle database you need to refer to the Sitecore. \$ (database).dll as it is not part of the Sitecore.Kernel.

The SqlServerHistoryStorage class adds the history of changing, adding and deleting items to the current database History table. Each addition starts the index update job, and another job runs at a specified interval to check if there is anything else left to index.

The process described in this section updates the indexes automatically. You can also rebuild the indexes manually. To do this, in the Sitecore desktop, click *Control Panel*, *Database*, then click *Rebuild the Search* Index.

It is also possible to index items based on a specific template. This is done by adding the <templates hint="list:AddTemplate"> definition to an index.

For example, the following  $\langle$ index $\rangle$  definition for the archive database contains the  $\langle$ templates $\rangle$ definition:

```
<index id="archive" singleInstance="true" type="Sitecore.Data.Indexing.Index, 
Sitecore.Kernel">
                 <param desc="name">$(id)</param>
                 <templates hint="list:AddTemplate">
                   <!-- Archived item template -->
                   <template>{BF2B8DA2-3CBA-485D-8F85-3788B8AFBDBF}</template>
                 </templates>
                 <fields hint="raw:AddField">
                   <field target="name">@name</field>
        ...
```
### <span id="page-50-0"></span>**3.3.2 Lucene Search in Staged Environments**

You can use Lucene search on a slave server in a staged environment with multiple web farm servers if the slave web farm servers share the same production (Web) database.

To configure Lucene in a staged environment, first open the web.config file and set the Indexing.ServerSpecificProperties parameter to true.

```
<!-- INDEX PROPERTIES PER SERVER
      Indicates if server specific keys should be used for property values (such as 
'last updated').
       Default value: false
-->
<setting name="Indexing.ServerSpecificProperties" value="true" />
```
Then follow these steps:

1. Add the following entries on the Master server for production (web) database which is shared between the Slave and the Master servers

```
\langle - Production \langle - \rangle <database id="production" singleInstance="true" type="Sitecore.Data.Database, 
Sitecore.Kernel"> 
                 <param desc="name">$(id)</param> 
                 <securityEnabled>true</securityEnabled> 
                 <dataProviders hint="list:AddDataProvider"> 
                    <dataProvider ref="dataProviders/main" param1="$(id)"> 
                      <disableGroup>publishing</disableGroup> 
                      <prefetch hint="raw:AddPrefetch"> 
                        <sc.include file="/App_Config/Prefetch/Common.config" />
```

```
Sitecore® is a registered trademark. All other brand and product names are the property of their respective holders. The 
contents of this document are the property of Sitecore. Copyright © 2001-2012 Sitecore. All rights reserved.
```
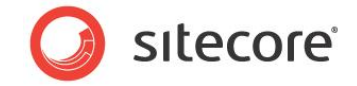

```
 <sc.include file="/App_Config/Prefetch/Web.config" /> 
                     </prefetch> 
                   </dataProvider> 
                 </dataProviders> 
                 <proxiesEnabled>false</proxiesEnabled> 
                 <proxyDataProvider ref="proxyDataProviders/main" param1="$(id)" /> 
                 <!-- Add for Lucene --> 
                 <Engines.HistoryEngine.Storage> 
                  <obj type="Sitecore.Data.$(database).$(database)HistoryStorage,
Sitecore.Kernel "> 
                     <param desc="connection" ref="connections/$(id)"> 
                     </param> 
                     <EntryLifeTime>30.00:00:00</EntryLifeTime> 
                   </obj> 
                 </Engines.HistoryEngine.Storage> 
<Engines.HistoryEngine.SaveDotNetCallStack>false</Engines.HistoryEngine.SaveDotNetCallStack>
```

```
\langle !-- End Lucene -->
 <cacheSizes hint="setting">
```
#### 2. Add these entries for the same production database on the Slave server:

```
 <!-- Production --> 
               <database id="production" singleInstance="true" type="Sitecore.Data.Database, 
Sitecore.Kernel"> 
                 <param desc="name">$(id)</param> 
                 <securityEnabled>true</securityEnabled> 
                 <dataProviders hint="list:AddDataProvider"> 
                    <dataProvider ref="dataProviders/main" param1="$(id)"> 
                      <disableGroup>publishing</disableGroup> 
                      <prefetch hint="raw:AddPrefetch"> 
                        <sc.include file="/App_Config/Prefetch/Common.config" /> 
                        <sc.include file="/App_Config/Prefetch/Web.config" /> 
                      </prefetch> 
                    </dataProvider> 
                 </dataProviders> 
                 <proxiesEnabled>false</proxiesEnabled> 
                 <proxyDataProvider ref="proxyDataProviders/main" param1="$(id)" />
                  <!-- Add for Lucene --> 
                  <indexes hint="list:AddIndex"> 
                     <index path="indexes/index[@id='system']" /> 
                  </indexes> 
                  <Engines.HistoryEngine.Storage> 
                     <obj type="Sitecore.Data.$(database).$(database)HistoryStorage, Sitecore.
Kernel"> 
                       <param desc="connection" ref="connections/$(id)"> 
                     \langle/param>
                      <EntryLifeTime>30.00:00:00</EntryLifeTime> 
                     </obj> 
                  </Engines.HistoryEngine.Storage>
```
<Engines.HistoryEngine.SaveDotNetCallStack>false</Engines.HistoryEngine.SaveDotNetCallStack>  $\langle$ !-- End Lucene -->

- 3. Make the full publishing from Master to Slave server. This will update the production (web) database that is shared between the Master and the Slave servers.
- 4. On the Slave server create the Lucene index for the production (web) database.
- 5. To create the index for the production database, in the Sitecore Desktop, click **Control Panel**, **Database**, and then click **Rebuild Search Indexes**.

This will create the index for the production database. In case the Sitecore back-end is not available on the slave server, you can use the following code snippet to rebuild the indexes:

```
Database database = Factory.GetDatabase("web");
if (database != null)
\left\{ \begin{array}{c} \end{array} \right.for (int i = 0; i < database. Indexes. Count; i+1)
\left\{ \begin{array}{ccc} 0 & 0 & 0 \\ 0 & 0 & 0 \\ 0 & 0 & 0 \\ 0 & 0 & 0 \\ 0 & 0 & 0 \\ 0 & 0 & 0 \\ 0 & 0 & 0 \\ 0 & 0 & 0 \\ 0 & 0 & 0 \\ 0 & 0 & 0 \\ 0 & 0 & 0 \\ 0 & 0 & 0 \\ 0 & 0 & 0 \\ 0 & 0 & 0 & 0 \\ 0 & 0 & 0 & 0 \\ 0 & 0 & 0 & 0 \\ 0 & 0 & 0 & 0 & 0 \\ 0 & 0 & 0 & 0 & 0 \\ 0 & 0 & 0 & 0 & 0 \\ 0 & 0 & 0 & 0database.Indexes[i].Rebuild(database);
                   }
 }
```
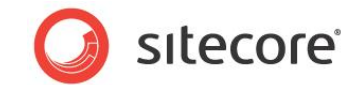

### <span id="page-52-0"></span>**3.3.3 Troubleshooting Sitecore Search in a Distributed Environment**

In a distributed system, where there is at least one Content management and one Content delivery instance. The content delivery instance maintains its own search index and may not be aware of changes made to the content management instance.

To ensure that each instance is fully aware of all changes made to search indexes on other instances:

- 1. Ensure that the application pool account has read/write/modify access to the /data/indexes folder or any other location where your indexes are stored.
- 2. Enable the HistoryEngine on the web database:

```
 <database id="web" 
                <Engines.HistoryEngine.Storage>
                   <obj type="Sitecore.Data.$(database).$(database)HistoryStorage, 
Sitecore.Kernel">
                      <param connectionStringName="$(id)"/>
                      <EntryLifeTime>30.00:00:00</EntryLifeTime>
                  \langle/obj </Engines.HistoryEngine.Storage>
         …
```
</database>

Repeat this on both the Content Management and Content Delivery instances.

You may also have a number of *web* databases configured, for example, *stage-web*, *pub-web* or *prod-web*. As the names of the databases may be different from one environment to another, you need to apply this step to each of the *web* databases you use to deliver content in production.

3. Do not set the update interval setting to "00:00:00" as this disables the live index rebuild functionality:

For example, if you set the default value to *5*, this means that the remote server will check if it needs to add anything to the index every 5 minutes.

<setting name="Indexing.UpdateInterval" value="00:05:00"/>

Even if everything is running ok, you may still experience some delay. Adjust the update interval depending on your environment and frequency of content change but 30 seconds should be the minimum value.

4. In the web.config, enable Indexing. ServerSpecificProperties:

<setting name="Indexing.ServerSpecificProperties" value="true"/>

In most installations this is set to *true*.

Set Indexing. ServerSpecificProperties to true if:

- o You have more than one Content Delivery server in a web farm
- $\circ$  Your Content Management environment points to the same physical web database as the Content Delivery environment.

In a clustered Content Management environment this setting is overridden and set to *true* automatically using the EventOueues functionality.

If this setting is set to *false* and you have one of the configurations mentioned above, the Content Delivery server will not know that it needs to update the indexes.

After each index update operation, Sitecore writes a timestamp to the Properties table of the currently processed database. This helps the IndexingProvider, that is responsible for the index update process to know which items to extract from the history table when performing an index update. With Indexing.ServerSpecificProperties set to *false*, the timestamp is not unique to the environment, so you may have an issue when Content

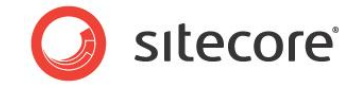

Delivery is confused regarding which [items to process from the history table.](http://lh3.ggpht.com/_AIfg6b6IeD0/TbhccB_K6II/AAAAAAAAa_c/Yu6FpGdDe7A/s1600-h/image[3].png)

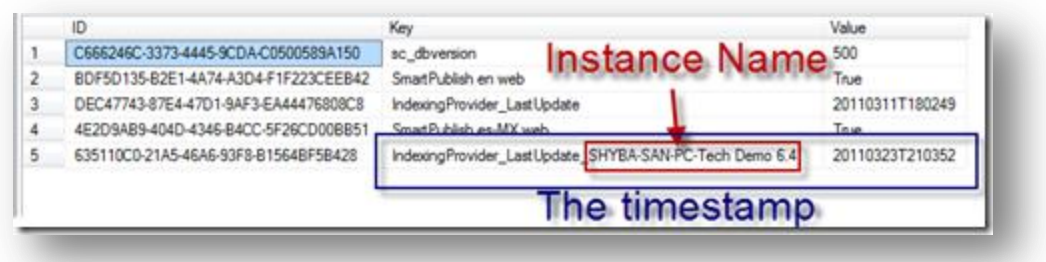

The instance name can either be explicitly set in the web.config or created from a combination of the machine name and the site name. This grants the uniqueness of the key within an environment.

- 5. Check your index configuration:
	- a. Your search index configuration in Content Database may be referencing the *master* database instead of the *web* database.
	- b. Check that the root index is configured to point to an item that actually exists in the *web* database:

```
 <search>
          <configuration>
            <indexes>
              <index id="test" type="Sitecore.Search.Index, Sitecore.Kernel">
                 <param desc="name">$(id)</param>
                <param desc="folder">test</param>
                <Analyzer ref="search/analyzer" />
                <locations hint="list:AddCrawler">
                     <master type="...">
                         <Database>master</Database>
                        <Root>/sitecore/content/test</Root>
```
c. If you are using template filters within the configuration, make sure that every tag in the  $\langle$ include  $\rangle$  section is unique as they are used as keys:

```
<include hint="list:IncludeTemplate">
          <residential>{71D42CF2-CE89-4030-9EB1-0065B35B78C4}</residential>
          <business>{ED9F466B-D436-4A3F-B22F-EA6E8097085D}</business>
          <industry>{78166FE4-EDFB-4B0D-A3ED-860AEB44CD40}</industry>
</include>
```
Otherwise only the last item will get into the filter if you define it like this:

```
<include hint="list:IncludeTemplate">
                 <template>{71D42CF2-CE89-4030-9EB1-0065B35B78C4}</template>
                 <template>{ED9F466B-D436-4A3F-B22F-EA6E8097085D}</template>
                 <template>{78166FE4-EDFB-4B0D-A3ED-860AEB44CD40}</template>
</include>
```
Further troubleshooting steps to take if the previous steps fail:

- Rule out *live indexing* functionality that relies on the history table, update interval and index configuration settings.
- To find out if you have properly configured the index and to run a full index rebuild on the Content Delivery side:
- 1. Download the RebuildDatabaseCrawlers.zip script and copy it to the /layouts folder of your Content Delivery instance. Download the script from Alex Shyba's blog website:

[http://sitecoreblog.alexshyba.com](http://sitecoreblog.alexshyba.com/2011/04/search-index-troubleshooting.html)

- 2. Execute the script by entering the following URL in your browser:
	- http://<your\_site>/layouts/RebuildDatabaseCrawlers.aspx
- 3. Toggle to the index you want to rebuild and click rebuild.

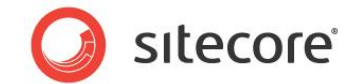

When you execute the script it launches a background process. You must view the log files to confirm whether the script worked or not. If your custom list does not appear in the log files then your index is not correctly registered in the system. Review your configuration and ensure that your index is in the configuration files.

After you have rebuilt the index, if you start getting hits and the search index contains the expected number of documents, then the index itself is configured properly. To confirm this use *IndexViewer* or *Luke*.

To check if you have configured *live indexing* correctly:

- 1. Login to the Content Management instance.
- 2. Modify a content item that you know is included in the search index. For example, change the **Title** field in an item.
- 3. On the ribbon, click **Save**.
- 4. Check to see if the item change appears in the index on the Master/Content Management side.
- 5. Publish the item that you changed.
- 6. Verify that the item change was published and then clear the cache.
- 7. Open SQL Management Studio and query the History table of the web database. Use the following SQL query:

SELECT Category, Action, ItemId, ItemLanguage, ItemVersion, ItemPath, UserName, Created FROM [Sitecore web].[dbo].[History] order by created desc

[Your query results display all](http://lh3.ggpht.com/_AIfg6b6IeD0/TbhceNZir3I/AAAAAAAAa_k/2nIal7etNcU/s1600-h/image[7].png) modified items:

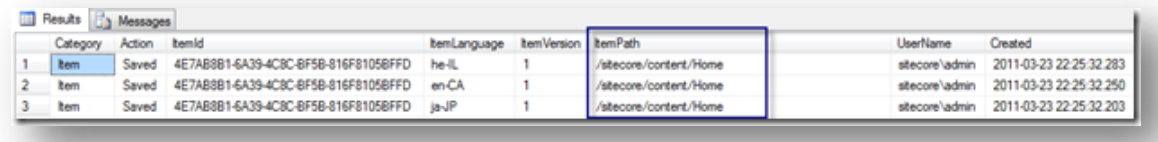

8. Now query the **Properties** table of the Web database using the following query:

SELECT [Key], [Value] FROM [Sitecore web].[dbo].[Properties]

Your query results should display two *IndexProvider* related entries for each of the [environments.](http://lh4.ggpht.com/_AIfg6b6IeD0/TbhcfsXhBdI/AAAAAAAAa_s/J7QpK0hZlj4/s1600-h/image[11].png)

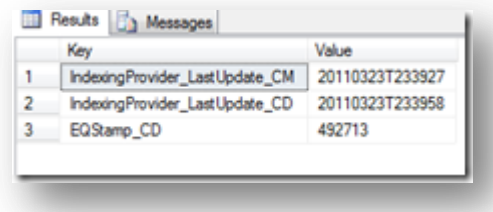

#### **Note**

The actual key names can vary depending on your configuration.

When performing updates, UTC based timestamps help the IndexingProvider to know which items to retrieve from the history table.

Therefore, the timestamp for the Content Delivery environment should be later than the timestamp for Content Management.

*Sitecore® is a registered trademark. All other brand and product names are the property of their respective holders. The contents of this document are the property of Sitecore. Copyright © 2001-2012 Sitecore. All rights reserved.*

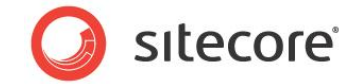

If you do not see an entry for the Content Delivery environment, then your configuration may be incorrect. Check the UpdateInterval setting, history table and index configuration.

- 9. Open up the most recent log file on the Content Delivery instance and look for the following entries:
	- o *ManagedPoolThread #12 16:39:58 INFO Starting update of index for the database 'web' (1 pending).*
	- o *ManagedPoolThread #12 16:39:58 INFO Update of index for the database 'web' done.*

These entries indicate that the IndexingProvider ran correctly and processed the changed items (1 item in this example). The item should now be in the physical index file as a document.

If you do not see these messages, then there is an error with the crawler. Look for any exceptions that appear in this timeframe. The DatabaseCrawler component may not be processing your items properly. Therefore, you may need to override the crawler and step into the code to fix the problem.

10. As a final check, take a deeper look into the search index files themselves.

The following tools will help you to browse the contents of the index and search:

- o IndexViewer
- o Luke

<span id="page-55-0"></span>After reviewing all these steps, your search index should now be working correctly.

### **3.3.4 General Troubleshooting Steps**

When you index website content using Lucene, if you have problems finding the information you have indexed, try performing the following troubleshooting steps:

- 1. Check that the information you want to index is in the database you are indexing. If you use two databases, such as a master and web, make sure that this information is available in the appropriate database.
- 2. Check that you are using the correct search index.
- 3. If you are using your own indexing class, make sure that content is stored and can be searched using the available indexing fields.
- 4. Rebuild indexes for databases.